#### **BAB V**

### **IMPLEMENTASI DAN PENGUJIAN**

#### **5.1 HASIL IMPLEMENTASI**

Dari kegiatan analisis dan rancangan sistem informasi Penjualan Material Bangunan pada CV. Putri Mercy serta permasalahan yang telah ditemukan pada babbab sebelumnya, maka pada bab ini penulis memberikan implementasi yang berhubungan dengan hasil rancangan yang dilakukan. Dengan perancangan sistem informasi Penjualan Material Bangunan pada CV. Putri Mercy ini dapat memerikan informasi dan dapat mencetak laporan kepada aktor yang membutuhkan dengan akses yang cepat dan dapat menghindari kerusakan dokumen atau kehilangan data.

#### **5.1.1 Implementasi Tampilan** *Output*

Implementasi Tampilan *output* merupakan tampilan dari keluaran pada Sistem informasi Penjualan Material Bangunan pada CV. Putri Mercy yang telah dirancang. Berikut adalah tampilan *output* dari sistem yang telah dirancang :

1. Laporan Data Transaksi

Tampilan *output* laporan data Transaksi ini menampilkan informasi Menu mengenai data-data Transaksi pada CV. Putri Mercy. Di bawah ini merupakan tampilan dari *output* data Transaksi.

| H |                     |                                            |                                     |               | LAPORAN TRANSAKSI     |               |                    |       |               |                  |              | $\hat{=}$                                     |
|---|---------------------|--------------------------------------------|-------------------------------------|---------------|-----------------------|---------------|--------------------|-------|---------------|------------------|--------------|-----------------------------------------------|
|   |                     |                                            |                                     |               | Kota Jambi            |               |                    |       |               |                  |              |                                               |
| m | <b>kt transitei</b> | <b><i><u>Noch theodori frances</u></i></b> | <b><i><u>SACENT THOLARY</u></i></b> | it erkrepn    | <b>Nata Principal</b> | at arrest     | <b>Numá Promot</b> | prain | <b>Tergis</b> | <b>Visibirgs</b> | ann          | <b>GEN: DATESTER</b>                          |
|   | TAHL                | B022112A0713502866                         | 2021-12-24                          | <b>PELOID</b> | Bob                   | <b>FROROL</b> | Sener.             | 12    | Rz.126.000    | Rt.1.446.008     | triest       | lates                                         |
|   | TRABE               | 302212240727517178                         | H2/17/28                            | RELOCE        | $\frac{1}{2}$         | HORD.         | See                |       | Ra 126,000    | Rp.126.800       | <b>IRISE</b> | pitely.                                       |
|   | TANK                | 202001033399-02605                         | 2023-01-03                          | 用则            | 405                   | TROVOL        | Smen               |       | AL120.000     | 91120300         | <b>DOGG</b>  | WW.                                           |
|   | 79404               | 302001390742452501                         | 2003/01/05                          | (90.00)       | AM.                   | IROLL:        | Sme                |       | R113090       | Rp.120.000       | piezi line   |                                               |
|   |                     |                                            |                                     |               |                       |               |                    |       |               |                  |              | Tuphi, Kanis 5 Januari 2023<br>TTD.<br>30 O.C |

**Gambar 5.1 Laporan Data Transaksi**

2. Laporan Data Piutang

Tampilan *output* laporan data Piutang ini menampilkan informasi Menu mengenai data-data Piutang pada CV. Putri Mercy. Di bawah ini merupakan tampilan dari *output* data Piutang.

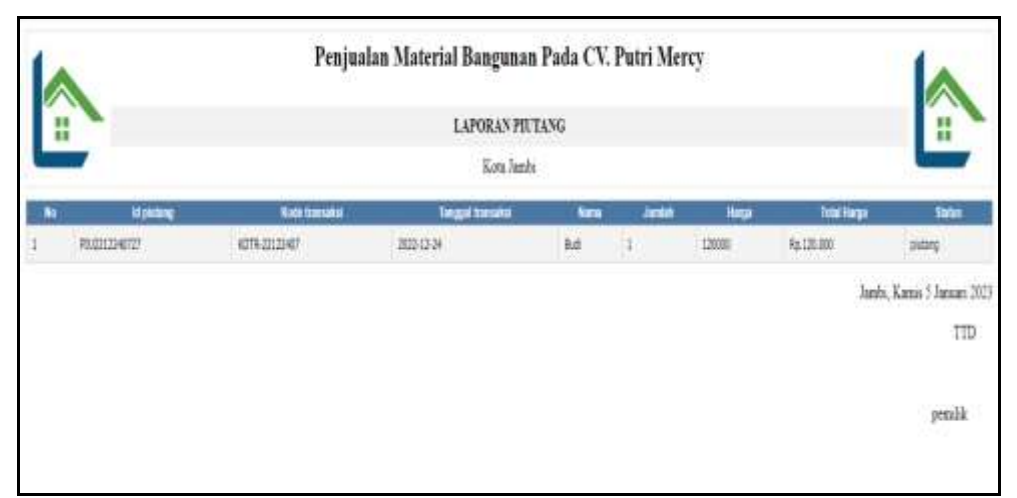

**Gambar 5.2 Laporan Data Piutang**

3. Laporan Data Hutang

Tampilan *output* laporan data Hutang ini menampilkan informasi Menu mengenai data-data Hutang pada CV. Putri Mercy. Di bawah ini merupakan tampilan dari *output* data Hutang.

|                |                         |                          |                        | Penjualan Material Bangunan Pada CV. Putri Mercy |               |             |                   |                                   |             |
|----------------|-------------------------|--------------------------|------------------------|--------------------------------------------------|---------------|-------------|-------------------|-----------------------------------|-------------|
|                | H                       |                          |                        | LAPORAN HUTANG                                   |               |             |                   |                                   | H           |
|                |                         |                          |                        | Kota Janda                                       |               |             |                   |                                   |             |
| <b>Active:</b> | m.                      | <b>Minimig</b>           | Kole transity Formulan | <b>Tergut Stessor Products:</b>                  | <b>Nets</b>   | <b>June</b> | <b>Harge Gale</b> | <b><i><u>Thrigh Jindi</u></i></b> | <b>SWAL</b> |
|                | <b>HUTZULU00LIF</b>     | 4278-23010301            | 高级街道                   | 103-01-05                                        | tick          |             | 129000            | 20008                             | <b>MAY</b>  |
|                | HUT291190c19            | KOTR-23018901            | 2030-85                | 1034446                                          | ton           |             | 120000            | 100903                            | tutang      |
|                | <i>is.ft23013000.30</i> | KETN-20010900<br>------- | 303-01-01              | 2021-01-03                                       | $\frac{1}{2}$ |             | 30000             | 24000                             | hárg        |
|                |                         |                          |                        |                                                  |               |             |                   | Jands, Kamis 5 Januari 2023       |             |
|                |                         |                          |                        |                                                  |               |             |                   |                                   | TID         |
|                |                         |                          |                        |                                                  |               |             |                   |                                   |             |
|                |                         |                          |                        |                                                  |               |             |                   |                                   | perilà      |

**Gambar 5.3 Laporan Data Hutang**

4. Laporan Data Purchase order

Tampilan *output* laporan data Purchase order ini menampilkan informasi Menu mengenai data-data Purchase order pada CV. Putri Mercy. Di bawah ini merupakan tampilan dari *output* data Purchase order.

|   |                   |                     | Penjualan Material Bangunan Pada CV. Putri Mercy | LAPORAN HUTANG |       |            |                             | Ŧ                      |
|---|-------------------|---------------------|--------------------------------------------------|----------------|-------|------------|-----------------------------|------------------------|
|   |                   |                     |                                                  | Kirk Tech      |       |            |                             |                        |
| ۰ | <b>Manager</b>    | <b>Side Yomaker</b> | <b>Teleph Streets</b>                            | ters.          | متعدد | <b>New</b> | Inches                      | <b>Bake Orbital</b>    |
|   | <b>RETRAINING</b> | <b>STRONG</b>       | appe                                             | <b>kul</b>     |       | 5000       | Ap280408                    |                        |
| 2 | RE2003287         | <b>GTH201SIZ</b>    | mos                                              | takohumi       | ä,    | 3000       | <b><i><u>REZERE</u></i></b> |                        |
|   |                   |                     |                                                  |                |       |            |                             | Jack Kees (Jacon) 2021 |
|   |                   |                     |                                                  |                |       |            |                             | ΙTD                    |
|   |                   |                     |                                                  |                |       |            |                             | - 10                   |
|   |                   |                     |                                                  |                |       |            |                             | peak                   |
|   |                   |                     |                                                  |                |       |            |                             |                        |
|   |                   |                     |                                                  |                |       |            |                             |                        |

**Gambar 5.4 Laporan Data Purchase order**

5. Laporan Data Laba Rugi

Tampilan *output* laporan data Laba Rugi ini menampilkan informasi Menu mengenai data-data Laba Rugi pada CV. Putri Mercy. Di bawah ini merupakan tampilan dari *output* data Laba Rugi.

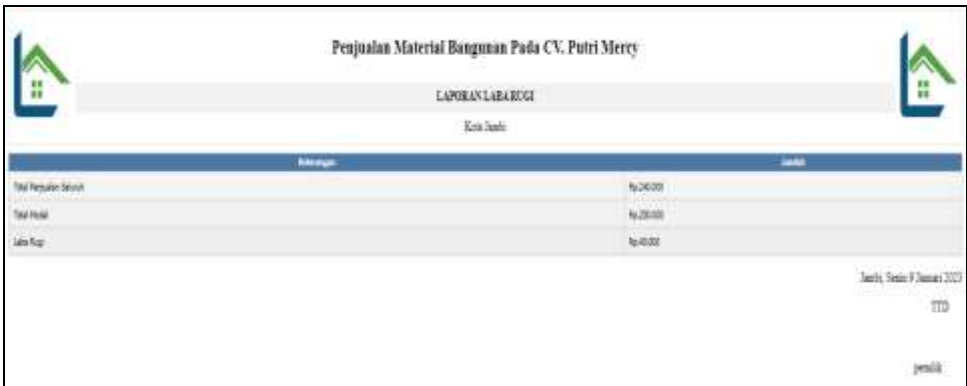

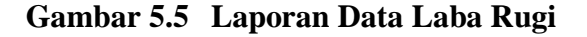

#### **5.1.2 Implementasi Tampilan** *Input*

Tampilan *Input* merupakan suatu cara masukan data, dimana akan dibutuhkan dalam proses penghasilan laporan (*output)*. Adapun bentuk tampilan *Input* tersebut adalah sebagai berikut :

5.1.2.1 Implementasi Tampilan *Input* Khusus Karyawan dan Pemilik

Tampilan *Input* khusus Karyawan dan Pemilik merupakan tampilan yang dihasilkan sesuai dengan rancangan Karyawan dan Pemilik sebelumnya.

1. Tampilan *Form Login*

Tampilan *Form Input Login* digunakan pada saat pertama kali *user* menjalankan aplikasi, maka yang pertama kali akan tampil adalah Halaman Menu *Login*. Pertama-tama *user* harus memasukan *Username*  dan *Password* terlebih dahulu*.*Halaman Menu *Login* digunakan untuk menampilkan menu-menu di dalam program.

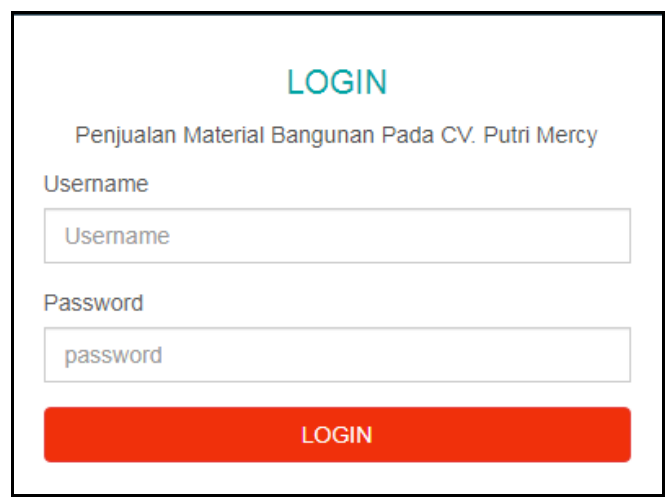

**Gambar 5.6 Tampilan** *Login*

2. Tampilan Menu Utama

Tampilan Menu Admin merupakan hasil dari rencana atau kerangka dasar yang telah penulis desain sebelumnya pada tahap ini menu telah diberi bahasa perograman sehingga dapat berfungsi, Dengan harapan menu ini telah sesuai dengan apa yang telah dirancang sebelumnya.

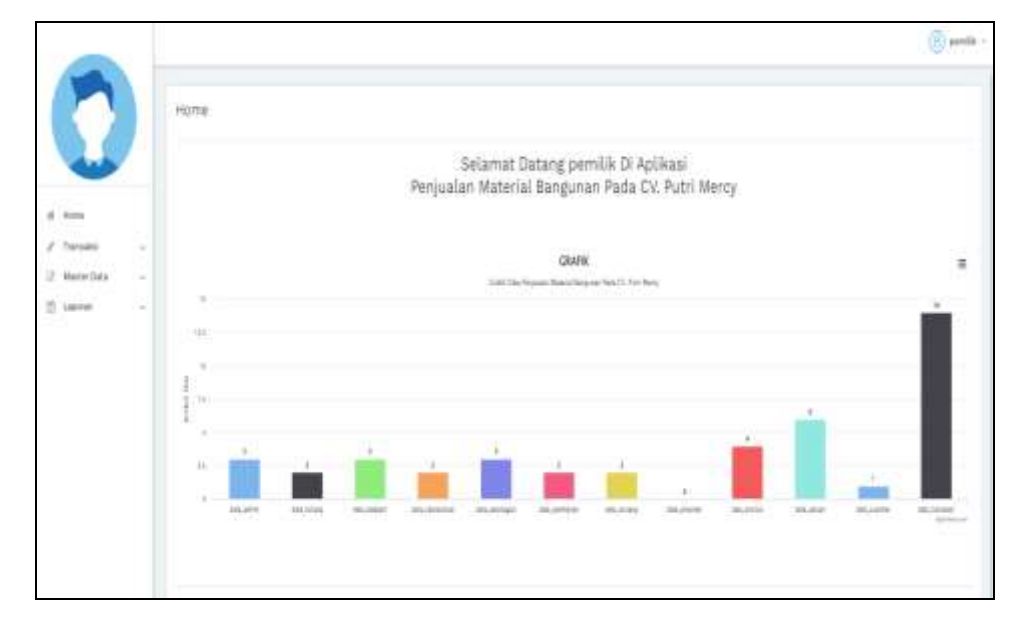

**Gambar 5.7 Tampilan** *Input Form* **Menu Utama**

3. Tampilan Menu Pelanggan

Tampilan Menu Pelanggan merupakan hasil dari rencana atau kerangka dasar yang telah penulis desain sebelumnya pada tahap ini menu telah diberi bahasa perograman sehingga dapat berfungsi, dengan tujuan agar rencana desain awal sesuai dengan program yang telah dibuat.

a. Tampilan *Input Form* Menu Pelanggan

Tampilan *Input Form* menu Pelanggan digunakan untuk mengintegrasikan semua fungsi-fungsi yang dibutuhkan untuk melakukan pengolahan atau menampilkan data Pelanggan. Berikut merupakan Tampilan Pelanggan :

|                          |             | Data Pelanggan                                                         |                |      |                    |                                   |                   |                                    |                    |
|--------------------------|-------------|------------------------------------------------------------------------|----------------|------|--------------------|-----------------------------------|-------------------|------------------------------------|--------------------|
| <b>Home</b><br>Transalai | $\sim$      | <b>Blanch</b> Division<br>temme itinique.<br>Personnel - Al périengent |                |      |                    |                                   |                   |                                    |                    |
| 37 Model Date:           | $\sim$      | Action                                                                 |                | As 7 | <b>Information</b> | <b>TEEN AGENCY</b>                | Mainet            | <b>Joan Marie</b>                  | No falseon         |
| St. Lapour.<br>nom       | $\sim$<br>٠ | <b>TILL ASSOCIATES</b><br><b>Stored</b><br>DOM:                        | <b>Thurs</b>   | ¥.   | <b>PELION</b>      | Act of                            | <b>Lakes</b>      | $ +100 +144 $                      | <b>SECONDITION</b> |
|                          |             | <b>Edvisi</b><br>O'des                                                 | <b>Allen</b>   | z    | ALL USA<br>-02-0   | <b>RIGILIANS</b><br><b>TANGER</b> | <b>JAMAI</b><br>œ | <b>THE</b><br>Jan Lat.<br>AP 250-2 | 181402184          |
|                          |             | Alternative<br><b>DESTRO</b>                                           | <b>William</b> | ٠    | $-4444$            | ford                              | Tylot             | $+444.444$                         | mainine            |

**Gambar 5.8 Tampilan** *Input Form* **Menu Pelanggan** 

b. Tampilan *Input Form* Tambah Pelanggan

Tampilan *Input Form* Tambah Pelanggan digunakan untuk menambah data-data yang dibutuhkan untuk melakukan pengolahan atau menampilkan data Pelanggan. Berikut merupakan Tampilan Pelanggan:

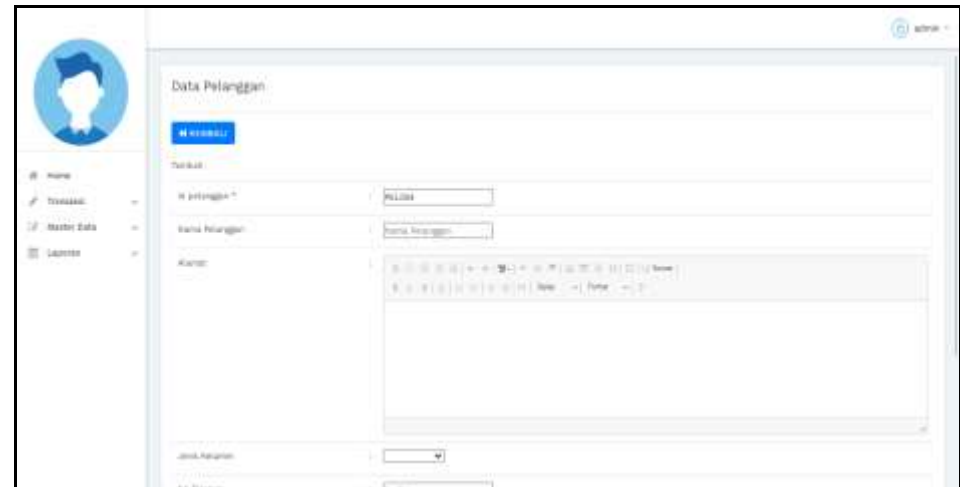

**Gambar 5.9 Tampilan** *Input Form* **Tambah Pelanggan**

c. Tampilan *Input Form* Edit Pelanggan

Tampilan *Input Form* Edit Pelanggan digunakan untuk memodifikasi data-data yang dibutuhkan untuk melakukan pengolahan atau menampilkan data Pelanggan. Berikut merupakan Tampilan Pelanggan:

|                  |                          |                                                                                                    |                                                                                                    | $65$ save :- |
|------------------|--------------------------|----------------------------------------------------------------------------------------------------|----------------------------------------------------------------------------------------------------|--------------|
|                  |                          | Data Pelanggan<br>10 March 2013 - 1980 - 1980 - 1980 - 1980 - 1980 - 1980 - 1980 - 1980 - 1980 - 1980 - 1980 - 1980 - 1980 - 19<br><b>WEIGHALL</b> |                                                                                                    |              |
| 8 Here           |                          | in.                                                                                                    |                                                                                                    |              |
| $e$ . Several in | $\sim$                   | IN attrager?                                                                                                    | PELIST                                                                                                    |              |
| 12 Materiana     | ×                        | <b>Ratio Nilesport</b>                                                                                                    | $-20$                                                                                                    |              |
| III. tayyor      | $\overline{\mathcal{C}}$ | Alarmit                                                                                                    | - 「お生まる Special Demonstration School Demon<br>$\label{eq:4.1} 0.3 \cdot 0.14.73 \cdot 10.04 \cdot 10.01 \cdot 1000 \cdot 100 \cdot 1000 \cdot 10.04$ |              |
|                  |                          | an trum<br>and the company of the company                                                                                                    | Listener-wi<br>presentation product to the con-                                                                                                    |              |

**Gambar 5.10 Tampilan** *Input Form* **Edit Pelanggan**

4. Tampilan Menu Transaksi

Tampilan Menu Transaksi merupakan hasil dari rencana atau kerangka dasar yang telah penulis desain sebelumnya pada tahap ini menu telah diberi bahasa perograman sehingga dapat berfungsi, dengan tujuan agar rencana desain awal sesuai dengan program yang telah dibuat.

a. Tampilan *Input Form* Menu Transaksi

Tampilan *Input Form* menu Transaksi digunakan untuk mengintegrasikan semua fungsi-fungsi yang dibutuhkan untuk melakukan pengolahan atau menampilkan data Transaksi. Berikut merupakan Tampilan Transaksi :

|                          |        |                                                            |      |                                  |                                 |                      |                       |                          |                                 |                           |                | $(b)$ is the set $-$ |
|--------------------------|--------|------------------------------------------------------------|------|----------------------------------|---------------------------------|----------------------|-----------------------|--------------------------|---------------------------------|---------------------------|----------------|----------------------|
|                          |        | Oata transaks                                              |      |                                  |                                 |                      |                       |                          |                                 |                           |                |                      |
|                          |        | <b>Grassell</b> Chevel                                     |      |                                  |                                 |                      |                       |                          |                                 |                           |                |                      |
| di tuna<br>s<br>Transake | Ŵ      | Securities: 18 mesures<br>Percarian<br><b>Ed transport</b> |      |                                  |                                 |                      |                       |                          |                                 |                           |                |                      |
| 27 Model Data            | $\sim$ | <b>Artist</b>                                              | tas. | <b>All Transaces</b>             | Node transaksi tramatul         | Tenggal transakal    | ソルト<br>kil pelanggian | <b>Nama</b><br>Pelanggan | <b>MESSO</b><br><b>M</b> pradak | Namu<br>Praduk            | Annah Ade      | Nega                 |
| E Luisse                 | W      | * Hopes<br><b>Allied</b>                                   | ۸    | THEFT<br>w                       | 200212345713853696<br>----      | 34 Desembler<br>1512 | 253<br>市以市<br>wee     | <b>Sell</b>              | <b>PROJE</b><br>$\sim$          | Symph                     | $\mathbf{H}$   | 4x125                |
|                          |        | <b>Ethical</b><br>9. Happy                                 | ÷    | TAXAB<br>n e                     | 202001030342605<br>tan:<br>AD 6 | 10 Januari 2021      | AG.Mt                 | 3.01                     | <b>Ascount</b><br>n m           | <b>Bystrant</b><br>YO .   | ×<br><b>TO</b> | Autom<br>n e         |
|                          |        | Elergi<br><b>JE110</b><br><b>William</b>                   | ÷    | <b>COLLECT</b><br>TEATER<br>. or | 2020/02/12 04:00:00<br>nat      | UB Januari 2023      | <b>P1.301</b><br>--   | And                      | PRODUCT                         | uт<br><b>Server</b><br>., | ٠              | 和国<br>××             |
|                          |        | <b>Killedge</b><br><b>#Hissi</b>                           | ×    | --<br><b>TE4000</b>              | ACTS-CENTS                      | 18 Januari 1983      | <b>SSOF</b><br>10,30  | $\lambda$                | 1,559.9<br>#BOOH                | <b>Siring</b>             | ÷.             | $3 + 21$             |
|                          |        | Ethical<br>* Happe                                         | x    | TRADIA                           | 40783001011                     | (6.amat 202)         | HELOID                | <b>Admi</b><br>Arkener   | Hotel                           | p.u.u                     | ×              | 30.30                |

**Gambar 5.11 Tampilan** *Input Form* **Menu Transaksi** 

#### b. Tampilan *Input Form* Tambah Transaksi

Tampilan *Input Form* Tambah Transaksi digunakan untuk menambah data-data yang dibutuhkan untuk melakukan pengolahan atau menampilkan data Transaksi. Berikut merupakan Tampilan Transaksi :

|                                            |                      |                                 |            |                                             |                    |                          |                | (20) seves :- |
|--------------------------------------------|----------------------|---------------------------------|------------|---------------------------------------------|--------------------|--------------------------|----------------|---------------|
|                                            |                      | Data transaksi.                 |            |                                             |                    |                          |                |               |
|                                            |                      | <b>WATMAN!</b><br><b>Taxing</b> |            |                                             |                    |                          |                |               |
| $\alpha$<br>. Horse<br>z<br>Thermald       | c.                   | lat memorial 1.                 |            | <b>TRADIT</b><br>٠                          |                    | nois tronate translat ** | - kork-protein |               |
| w<br><b>Blacker (Ltd.)</b><br>並<br>LIBITIO | $\sim$<br><b>SIL</b> | Negativeness.<br>TELEVISION &   |            | $\overline{\pi}$<br>$-1453642414$<br>$\sim$ | $\mathbf{v}$ (sum) | colorados *              | ٠<br>$-18$     | ۷             |
|                                            |                      | VIT.<br>tages.                  |            | Harga                                       |                    | and a yethique?          | ÷<br>tenia     | w.            |
|                                            |                      |                                 |            |                                             |                    |                          | of Testings    |               |
|                                            |                      | Actual                          |            | <b>No. 1 Rams Produk</b>                    |                    | Antaly                   | Hinda          |               |
|                                            |                      | <b>Witness</b>                  | Ш          | $\sim$                                      |                    | W.                       | $\omega$ areas |               |
|                                            |                      | <b>Witness</b>                  | ۰<br>$\pm$ | $\pm 0.02$                                  |                    | $\pm$                    | Audiotti       |               |

**Gambar 5.12 Tampilan** *Input Form* **Tambah Transaksi**

c. Tampilan *Input Form* Edit Transaksi

Tampilan *Input Form* Edit Transaksi digunakan untuk memodifikasi data-data yang dibutuhkan untuk melakukan pengolahan atau menampilkan data Transaksi. Berikut merupakan Tampilan Transaksi :

|                                 |          |                                                  |                                              | (ii) latest ?    |
|---------------------------------|----------|--------------------------------------------------|----------------------------------------------|------------------|
|                                 |          | Data transaksi                                   |                                              |                  |
|                                 |          | <b>MALMIAC</b>                                   |                                              |                  |
| <b>Fighter</b><br>$\frac{1}{2}$ |          | <b>Car</b>                                       |                                              |                  |
| s.<br>Tyrentel                  | ÷        | alumno-                                          | Tixus<br>٠                                   |                  |
| b.<br>Master Date               | $\sim$   | Auto Immero consiste?                            | $-111$<br><b>JAVISTORIES</b>                 |                  |
| E Lipinie:                      | $\equiv$ | The Committee Services<br><b>Negati Manuel *</b> | $\overline{\phantom{a}}$<br>hwill -          |                  |
|                                 |          | Epitegar*<br><b>LECTRIC</b>                      | PELOOLS AVAIL                                |                  |
|                                 |          | Nicola 1                                         | PELIODICANIES<br>PEODULE RANNING<br>×        | <b>ACCESSING</b> |
|                                 |          | postal in                                        | $\frac{\partial \text{rank}(f)}{\partial x}$ |                  |
|                                 |          | heart.                                           | ٠<br><b>State</b>                            |                  |
|                                 |          | Halal F                                          | president reserve                            |                  |
|                                 |          | <b>CONCERTING</b><br>Matai perdupani.*           | Jane -                                       |                  |

**Gambar 5.13 Tampilan** *Input Form* **Edit Transaksi**

5. Tampilan Menu Admin

Tampilan Menu Admin merupakan hasil dari rencana atau kerangka dasar yang telah penulis desain sebelumnya pada tahap ini menu telah diberi bahasa perograman sehingga dapat berfungsi, dengan tujuan agar rencana desain awal sesuai dengan program yang telah dibuat.

a. Tampilan *Input Form* Menu Admin

Tampilan *Input Form* menu Admin digunakan untuk mengintegrasikan semua fungsi-fungsi yang dibutuhkan untuk melakukan pengolahan atau menampilkan data Admin. Berikut merupakan Tampilan Admin :

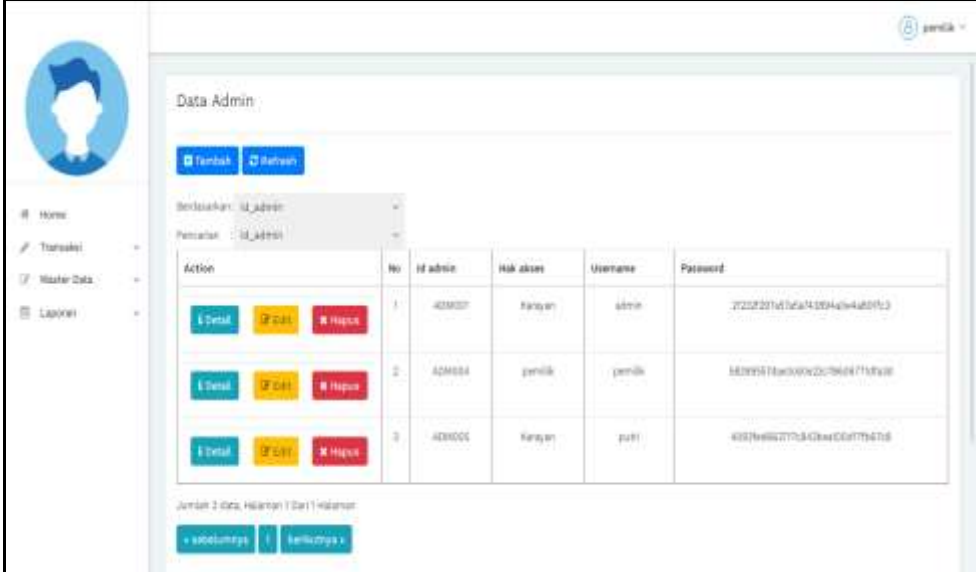

**Gambar 5.14 Tampilan** *Input Form* **Menu Admin**

b. Tampilan *Input Form* Tambah Admin

Tampilan *Input Form* Tambah Admin digunakan untuk menambah data-data yang dibutuhkan untuk melakukan pengolahan atau menampilkan data Admin. Berikut merupakan Tampilan Admin :

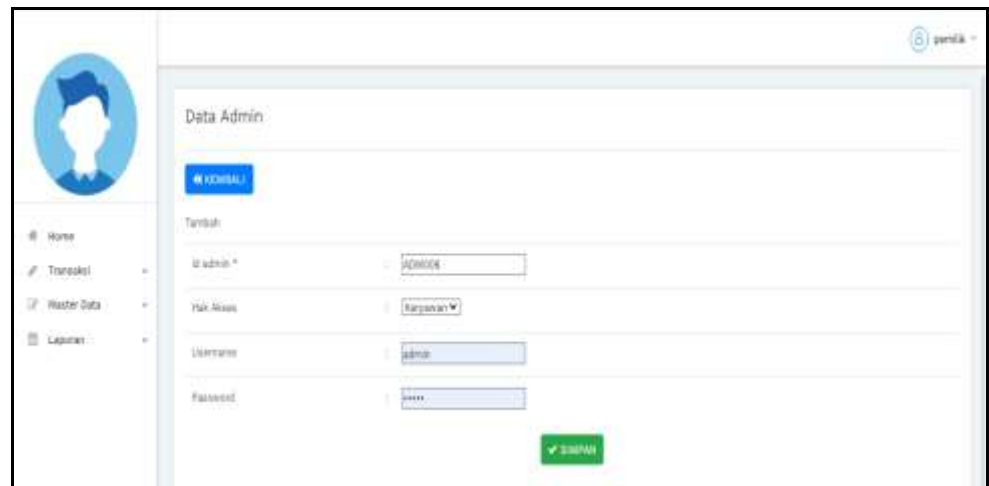

**Gambar 5.15 Tampilan** *Input Form* **Tambah Admin**

c. Tampilan *Input Form* Edit Admin

Tampilan *Input Form* Edit Admin digunakan untuk memodifikasi datadata yang dibutuhkan untuk melakukan pengolahan atau menampilkan data Admin. Berikut merupakan Tampilan Admin :

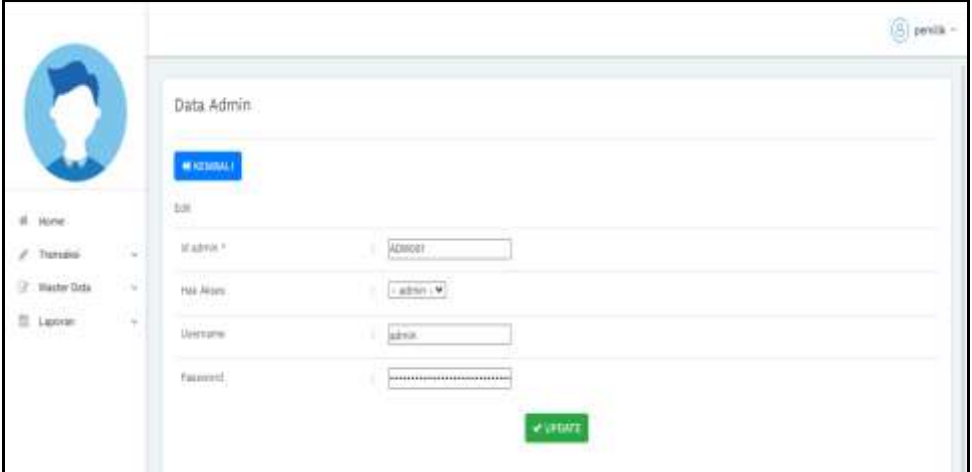

**Gambar 5.16 Tampilan** *Input Form* **Edit Admin**

6. Tampilan Menu Pembelian

Tampilan Menu Pembelian merupakan hasil dari rencana atau kerangka dasar yang telah penulis desain sebelumnya pada tahap ini menu telah diberi bahasa perograman sehingga dapat berfungsi, dengan tujuan agar rencana desain awal sesuai dengan program yang telah dibuat.

a. Tampilan *Input Form* Menu Pembelian

Tampilan *Input Form* menu Pembelian digunakan untuk mengintegrasikan semua fungsi-fungsi yang dibutuhkan untuk melakukan pengolahan atau menampilkan data Pembelian. Berikut merupakan Tampilan Pembelian :

|                     |               |                                                                                     |     |                            |                                                |                                           |                      |                              |                  |                              |           | (15) perdits =   |
|---------------------|---------------|-------------------------------------------------------------------------------------|-----|----------------------------|------------------------------------------------|-------------------------------------------|----------------------|------------------------------|------------------|------------------------------|-----------|------------------|
|                     |               | Data Pembelian                                                                      |     |                            |                                                |                                           |                      |                              |                  |                              |           |                  |
|                     |               | <b>Barriott British</b>                                                             |     |                            |                                                |                                           |                      |                              |                  |                              |           |                  |
| <b>FOUR</b>         |               | Section/141, SLANDWORK                                                              |     | ÷                          |                                                |                                           |                      |                              |                  |                              |           |                  |
| s<br>70 letrastical | ÷             | Perry prize!<br>W.Senkelai                                                          |     | $\overline{a}$             |                                                |                                           | m ann                |                              |                  |                              |           |                  |
| <b>Master Gato</b>  | $\sim$        | Actor:                                                                              | No. | It presentes               | <b>Roda Sciencial production</b>               | <b>Gregori provinciam</b>                 | 14 reporter          | Norm.                        | 14 produkt       | tions.<br>Ploitati           | Japanese. | Hargis B.        |
| m<br>Lipman.        | $\Rightarrow$ | <b>William</b><br><b>UTH</b><br><b>Billionary</b>                                   |     | WANTED<br><b>March</b>     | virtualization<br><b>Little and Contractor</b> | $\equiv$ January 2022<br><b>STATISTIC</b> | <b>SUPERT</b><br>--- | rep.it.                      | <b>FRIDAY</b>    | <b>Garrent</b><br><b>COM</b> | ٠         | <b>Scientist</b> |
|                     |               | <b>UP King</b><br><b>Ringsa</b><br><b>Birden</b>                                    | ٠   | PEACHE<br>$-200$<br>$\sim$ | ADRESSME<br><b><i>CALCULATION</i></b>          | 7 ITE<br>38. Januari 2022                 | ALMAR.<br>m<br>-     | <b>STAR</b><br><b>Tomato</b> | Antoine of<br>n. | <b>Service</b>               | $\pm$     | A-13.8           |
|                     |               | <b>IF EN</b><br><b>R. Hand</b><br><b>A Based</b>                                    | ٠   | PEMILLE                    | <b>ACTE JOINERS</b>                            | on assaultitic                            | <b>BARBE</b>         | <b>Louis</b>                 | à man<br>PREMIX  | m<br><b>SHARE</b>            | $\alpha$  | 96,14.00         |
|                     |               |                                                                                     |     |                            |                                                |                                           |                      |                              |                  |                              |           |                  |
|                     |               | combit if data Halanger Class 1 Halanger<br><b>Limitarys</b><br>a selection and all |     |                            |                                                |                                           |                      |                              |                  |                              |           |                  |

**Gambar 5.17 Tampilan** *Input Form* **Menu Pembelian**

#### b. Tampilan *Input Form* Tambah Pembelian

Tampilan *Input Form* Tambah Pembelian digunakan untuk menambah data-data yang dibutuhkan untuk melakukan pengolahan atau menampilkan data Pembelian. Berikut merupakan Tampilan Pembelian :

|                                                  |        |                                    |           |                       |                     |                       |                       |                                          |                     | $(2)$ pendic + |
|--------------------------------------------------|--------|------------------------------------|-----------|-----------------------|---------------------|-----------------------|-----------------------|------------------------------------------|---------------------|----------------|
|                                                  |        | Data Pembelian                     |           |                       |                     |                       |                       |                                          |                     |                |
|                                                  |        | <b>WITHMALL</b><br><b>Santado</b>  |           |                       |                     |                       |                       |                                          |                     |                |
| $\overline{a}$<br><b>Home</b><br>÷<br>Trainagest | $\sim$ | of prematian *                     |           |                       | <b>VEMON</b>        |                       | kids zumale periodien | <b>SOTH JIROSO</b>                       |                     |                |
| $\rightarrow$<br>Skerier Data                    | $\sim$ | tempt perceive."                   |           | ٠                     | $\Box$<br>N/AS/2014 | $u$ easy to $v$       |                       | Sarkoon Linuxies<br>and insurance of all |                     | v              |
| $\mathbb{R}$<br>Lepsee.                          | $\sim$ | il andoin <sup>4</sup><br>ANG KOBA |           |                       |                     | kettabr?<br>w<br>aran |                       | <b>Link</b><br><b>CONTRACTOR</b>         |                     |                |
|                                                  |        | Forgy Edit **                      |           |                       | help (at)           | heigs just 1          |                       | 11 Beauties                              | <b>W MARINE</b>     |                |
|                                                  |        | statut portiaamer-                 |           |                       | history             | . .<br>ù.             |                       |                                          |                     |                |
|                                                  |        | Actual                             | $\dot{m}$ | <b>Barra Freehill</b> |                     | <b>Amiss</b>          | <b>Negativit</b>      |                                          | Hotel Rand          |                |
|                                                  |        | я при-                             | $\sim$    |                       | <b>SEPAIN</b><br>ਨਸ | 천                     | <b>NUMBER</b>         |                                          | $m_{\rm J}$ 110.000 |                |
|                                                  |        | <b>K Room</b>                      | ٠<br>x    |                       | ineral-             | 11                    | Reference:            |                                          | RollEODO            |                |

**Gambar 5.18 Tampilan** *Input Form* **Tambah Pembelian**

c. Tampilan *Input Form* Edit Pembelian

Tampilan *Input Form* Edit Pembelian digunakan untuk memodifikasi data-data yang dibutuhkan untuk melakukan pengolahan atau menampilkan data Pembelian. Berikut merupakan Tampilan Pembelian :

|                   | <b>COLL</b> |                                                                                                    |                                                | $\left(\frac{\Gamma}{\Gamma}\right)$ presin - |
|-------------------|-------------|----------------------------------------------------------------------------------------------------|------------------------------------------------|-----------------------------------------------|
|                   |             | Data Pembelian<br>Andreas March                                                                                                 |                                                |                                               |
|                   |             | $\blacksquare \blacksquare \blacksquare \blacksquare \blacksquare \blacksquare \blacksquare \blacksquare \blacksquare$<br>Elist |                                                |                                               |
| di Hora           |             |                                                                                                    |                                                |                                               |
| $J$ . To restrict | $-100$      | Upstairs."                                                                                                    | - POUSE                                        |                                               |
| U. Materials      | ×<br>$\sim$ | limit historici permission *                                                                                                    | <b>HEMISTER</b>                                |                                               |
| 兰 Lapster         | $\sim$      | negatalesser?                                                                                                    | iusana 8                                       |                                               |
|                   |             | It say for 7                                                                                                    | suran (sqx)                                    |                                               |
|                   |             | Handa <sup>1</sup>                                                                                                    | <b>JUROUT LIGHTER</b>                          |                                               |
|                   |             | herich ?                                                                                                    | ٠<br>×                                         |                                               |
|                   |             | tage (a) =                                                                                                    | $1 + \frac{1}{2}$                              |                                               |
|                   |             | turpi juai + 11                                                                                                    | $-1$ pass                                      |                                               |
|                   |             | mind <sup>a</sup>                                                                                                    | <b>Researc</b> Assault V.<br>STO CHAPTERS HOME |                                               |

**Gambar 5.19 Tampilan** *Input Form* **Edit Pembelian**

7. Tampilan Menu Produk

Tampilan Menu Produk merupakan hasil dari rencana atau kerangka dasar yang telah penulis desain sebelumnya pada tahap ini menu telah diberi bahasa perograman sehingga dapat berfungsi, dengan tujuan agar rencana desain awal sesuai dengan program yang telah dibuat.

a. Tampilan *Input Form* Menu Produk

Tampilan *Input Form* menu Produk digunakan untuk mengintegrasikan semua fungsi-fungsi yang dibutuhkan untuk melakukan pengolahan atau menampilkan data Produk. Berikut merupakan Tampilan Produk :

|                     |    |                                              |     |                        |               |      |                            |               |                |                   |                   |                             | $(b)$ penta -  |
|---------------------|----|----------------------------------------------|-----|------------------------|---------------|------|----------------------------|---------------|----------------|-------------------|-------------------|-----------------------------|----------------|
|                     |    | Data Produk                                  |     |                        |               |      |                            |               |                |                   |                   |                             |                |
|                     |    | <b>Blance Bletten</b>                        |     |                        |               |      |                            |               |                |                   |                   |                             |                |
| ä<br><b>Farmer</b>  |    | projecter a robe                             |     |                        |               |      |                            |               |                |                   |                   |                             |                |
| s<br><b>Tuniska</b> | Ľ, | PHONE 1 IEJENSE                              |     |                        |               |      |                            |               |                |                   |                   |                             |                |
| 2. Master Data      | ×  | ices.                                        | 3hi | <b>Manager</b>         | Namic produk- | Rela | <b>Kätegori</b>            | <b>Totale</b> | <b>June of</b> | <b>Hanga Seld</b> | <b>Yangk just</b> | Weletalgain                 | Telegrad paint |
| III Janver          | ò, | <b>Kingsa</b><br><b>Almst</b><br><b>Vide</b> |     | main<br>ыn             | Series        | E    | <b>MAKKZING</b><br>102 Y.H | KARUNGAN      | $\blacksquare$ | 14,30.05          | ha totom          | percent tips<br>THIS<br>No. | St.ivy         |
|                     |    | <b>KNOW</b><br><b>Abend</b><br>W.Co          | ×   | - 190<br><b>HIESOO</b> | isir.<br>m    | ti i | <b>HINNERS HOMES</b>       |               | 101.           | 81.3000           | <b>By John H</b>  |                             | <b>B.246</b>   |
|                     |    | Jurish 2 Mate, Helande 1 Dail 7 Hilaman      |     |                        |               |      |                            |               |                |                   |                   |                             | V.             |
|                     |    | callebridge         betturned                |     |                        |               |      |                            |               |                |                   |                   |                             |                |

**Gambar 5.20 Tampilan** *Input Form* **Menu Produk**

b. Tampilan *Input Form* Tambah Produk

Tampilan *Input Form* Tambah Produk digunakan untuk menambah data-data yang dibutuhkan untuk melakukan pengolahan atau menampilkan data Produk. Berikut merupakan Tampilan Produk :

|                 |        |                       |                                                                                                    | $(B)$ pinds $V$ |
|-----------------|--------|-----------------------|----------------------------------------------------------------------------------------------------|-----------------|
|                 |        | Data Produk           |                                                                                                    |                 |
|                 |        | <b>WICHING</b>        |                                                                                                    |                 |
| $A$ Hyme        |        | Serbain               |                                                                                                    |                 |
| Z. Tenzini      | $\sim$ | $\sigma$ and $\sigma$ | $-700001$                                                                                                   |                 |
| 17 Made 245     | Carl C | <b>Isaba Produk</b>   | 1. Bang Holid                                                                                               |                 |
| $\Xi$ . Lipwint | $\sim$ | na.                   | <b>STAGG TEN THIS COLLECT</b>                                                                               |                 |
|                 |        | tear.                 | $\mathbf{v}$                                                                                                |                 |
|                 |        | Talum                 | $\sim 20$<br>Y.                                                                                             |                 |
|                 |        | $-0.07348$            | 1 (junie)                                                                                                   |                 |
|                 |        | Heys Bell             | $\mathbb{R}^3$<br>Para Inc.                                                                                 |                 |
|                 |        | <b>Furger close</b>   | NUMBER<br>۰                                                                                                 |                 |
|                 |        | Februaries:           | 1. A S. B. B. B. A. B. H. A. R. B. B. B. B. Blocker<br>THE R. P. LEWIS CO., LANSING, MICH. 49-14039-1-120-2 |                 |

**Gambar 5.21 Tampilan** *Input Form* **Tambah Produk**

c. Tampilan *Input Form* Edit Produk

Tampilan *Input Form* Edit Produk digunakan untuk memodifikasi data-data yang dibutuhkan untuk melakukan pengolahan atau menampilkan data Produk. Berikut merupakan Tampilan Produk :

|                     |        |                      |                                                           | ED avenue + |
|---------------------|--------|----------------------|-----------------------------------------------------------|-------------|
| $\mathbb{R}^3$      |        | Data Produk          |                                                           |             |
|                     |        | <b>MACHINEE</b>      |                                                           |             |
| III. Horw           |        | tis.                 |                                                           |             |
| Trainable           | Sk     | Mariska 1            | PROOF<br>- 13                                             |             |
| If more two         | $\sim$ | Norw Holuk           | <b>Service</b>                                            |             |
| E Lunes<br>O A yr E | $\sim$ | $0$ du <sup>2</sup>  | ×<br>9822040-9770 orms@ig<br>Choose File   Ny 19 y chosen |             |
|                     |        | <b>Kategor</b>       | - EXHAUSE V)                                              |             |
|                     |        | Stier.<br><b>CAS</b> | $-0.00103401 + 0.01$                                      |             |
|                     |        | arms.                | 工厂                                                        |             |
|                     |        | Hepi biti            | $1 - 2$ (2003)                                            |             |

**Gambar 5.22 Tampilan** *Input Form* **Edit Produk**

8. Tampilan Menu Hutang

Tampilan Menu Hutang merupakan hasil dari rencana atau kerangka dasar yang telah penulis desain sebelumnya pada tahap ini menu telah diberi bahasa perograman sehingga dapat berfungsi, dengan tujuan agar rencana desain awal sesuai dengan program yang telah dibuat.

a. Tampilan *Input Form* Menu Hutang

Tampilan *Input Form* menu Hutang digunakan untuk mengintegrasikan semua fungsi-fungsi yang dibutuhkan untuk melakukan pengolahan atau menampilkan data Hutang. Berikut merupakan Tampilan Hutang :

|                     |                             |               |                       |                          |                             |         |             |                   |                   | d renik * |
|---------------------|-----------------------------|---------------|-----------------------|--------------------------|-----------------------------|---------|-------------|-------------------|-------------------|-----------|
|                     | Data Hutang                 |               |                       |                          |                             |         |             |                   |                   |           |
|                     | <b>C</b> Refresh            |               |                       |                          |                             |         |             |                   |                   |           |
| fi Rome             | Bedasakan: id_hutang        |               |                       |                          |                             |         |             |                   |                   |           |
| / Transaksi<br>÷.   | Fexarion of hutang          |               |                       |                          |                             |         |             |                   |                   |           |
| / Master Data<br>W. | Adon                        |               | No Id hatang          | Kode transaksi Pembelian | Tunggal transaksi Pembelian | Name:   |             | Juniah Harga Bell | Harga Jual Status |           |
| E Laporan<br>v      | iūmi<br><b>Z Pelaguan</b>   | t             | HU723005019           | VOTA-23093601            | 2014-5                      | tapk.   | $\langle A$ | them.             | 100000            | future.   |
|                     | itent<br>Zievust            |               | $I$ <b>HUTZINGOVS</b> | KOTA-2000501             | 2014-6                      | taplir. | 径           | thing.            | 100000            | hare      |
|                     | <b>Billingson</b><br>iDstal | $\frac{1}{2}$ | HETSENBOOK            | ADTR-23063501            | 2024-5                      | tak     | 3           | 300               | $2000$            | hitang    |

**Gambar 5.23 Tampilan** *Input Form* **Menu Hutang**

#### b. Tampilan *Input Form* Konfirmasi Hutang

Tampilan *Input Form* Konfirmasi Hutang digunakan untuk Edit datadata yang dibutuhkan untuk melakukan pengolahan atau menampilkan Konfirmasi Hutang. Berikut merupakan Tampilan Konfirmasi Hutang :

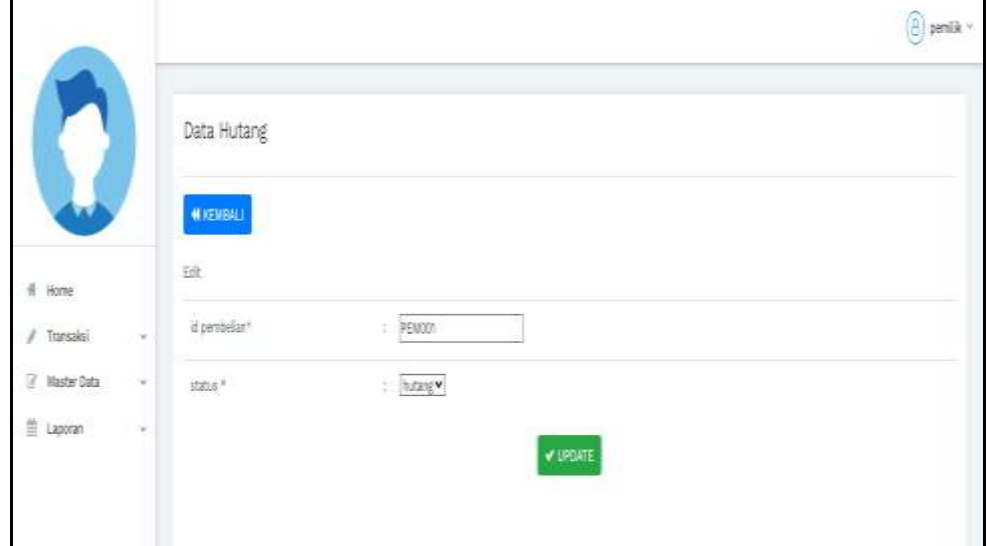

**Gambar 5.24 Tampilan** *Input Form* **Konfirmasi Hutang**

9. Tampilan Menu Piutang

Tampilan Menu Piutang merupakan hasil dari rencana atau kerangka dasar yang telah penulis desain sebelumnya pada tahap ini menu telah diberi bahasa perograman sehingga dapat berfungsi, dengan tujuan agar rencana desain awal sesuai dengan program yang telah dibuat.

a. Tampilan *Input Form* Menu Piutang

Tampilan *Input Form* menu Piutang digunakan untuk mengintegrasikan semua fungsi-fungsi yang dibutuhkan untuk melakukan pengolahan atau menampilkan data Piutang. Berikut merupakan Tampilan Piutang :

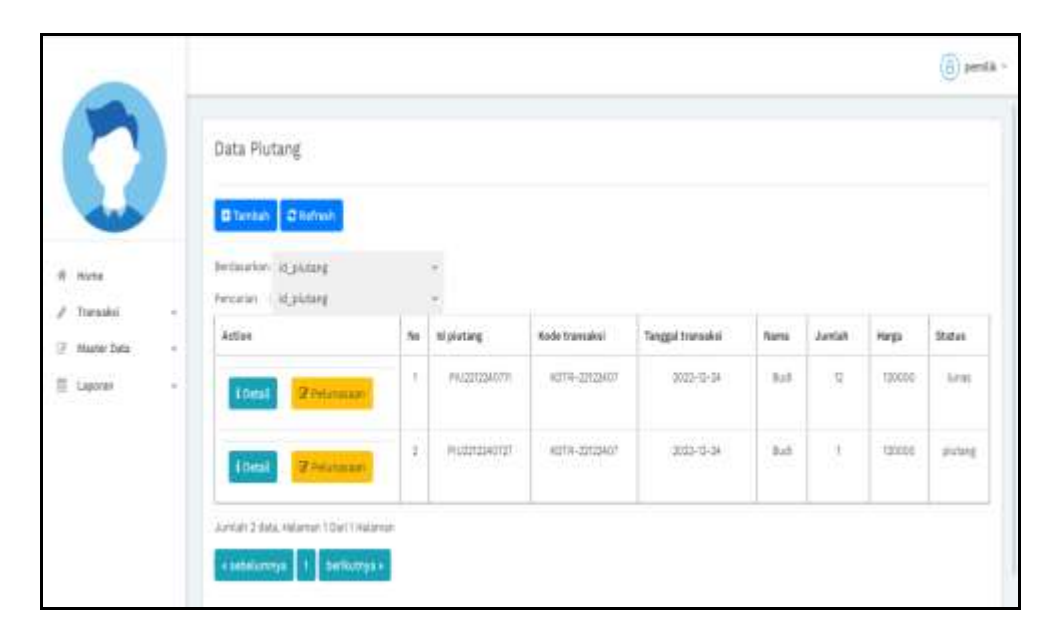

**Gambar 5.25 Tampilan** *Input Form* **Menu Piutang**

b. Tampilan *Input Form* Tambah Piutang

Tampilan *Input Form* Tambah Piutang digunakan untuk menambah data-data yang dibutuhkan untuk melakukan pengolahan atau menampilkan data Piutang. Berikut merupakan Tampilan Piutang :

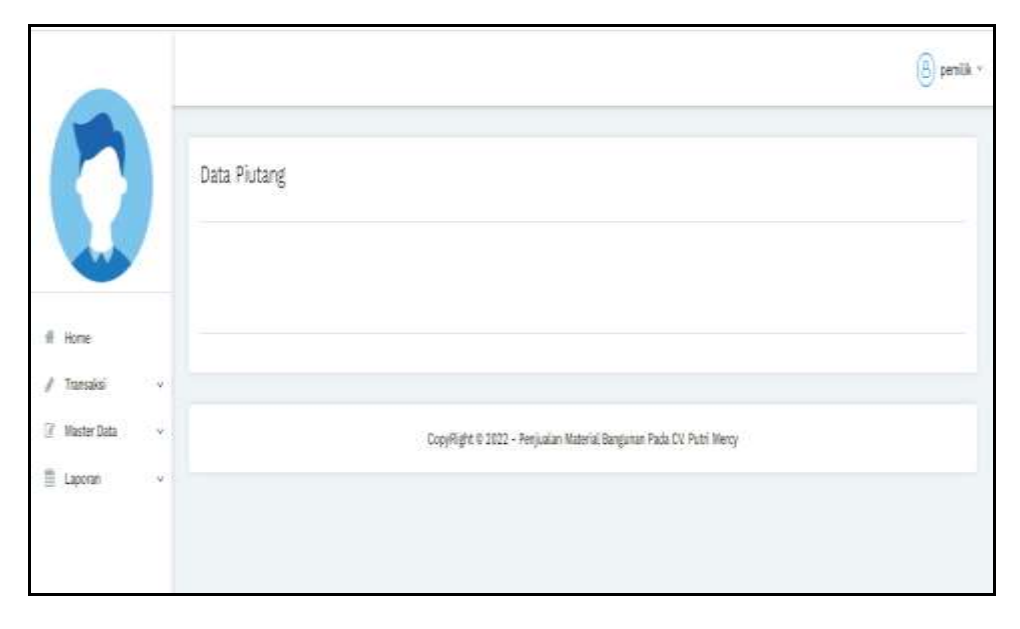

**Gambar 5.26 Tampilan** *Input Form* **Tambah Piutang**

c. Tampilan *Input Form* Edit Piutang

Tampilan *Input Form* Edit Piutang digunakan untuk memodifikasi data-data yang dibutuhkan untuk melakukan pengolahan atau menampilkan data Piutang. Berikut merupakan Tampilan Piutang :

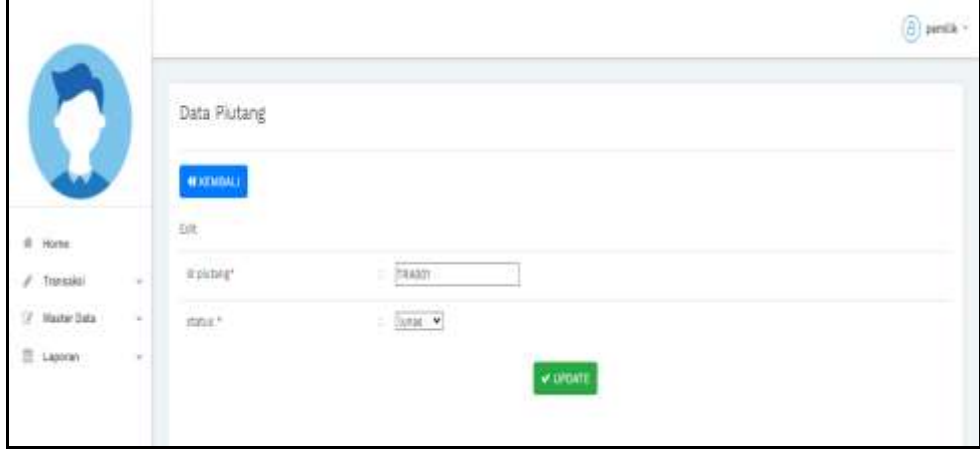

**Gambar 5.27 Tampilan** *Input Form* **Edit Piutang**

10. Tampilan Menu Purchase order

Tampilan Menu Purchase order merupakan hasil dari rencana atau kerangka dasar yang telah penulis desain sebelumnya pada tahap ini menu telah diberi bahasa perograman sehingga dapat berfungsi, dengan tujuan agar rencana desain awal sesuai dengan program yang telah dibuat.

a. Tampilan *Input Form* Menu Purchase order

Tampilan *Input Form* menu Purchase order digunakan untuk mengintegrasikan semua fungsi-fungsi yang dibutuhkan untuk melakukan pengolahan atau menampilkan data Purchase order. Berikut merupakan Tampilan Purchase order :

|                 |        | Data Preorder                             |      |              |                      |                  |                        |           |              |                       |
|-----------------|--------|-------------------------------------------|------|--------------|----------------------|------------------|------------------------|-----------|--------------|-----------------------|
|                 |        | <b>Diffundation Diffundation</b>          |      |              |                      |                  |                        |           |              |                       |
| If Home         |        | between it preste                         |      |              |                      |                  |                        |           |              |                       |
| $J$ . Translat  | $\sim$ | Percatan I. M. Drestler                   |      |              |                      |                  |                        |           |              |                       |
| 17 Haster Bata: | $\sim$ | Action                                    | tis. | id proceder  | <b>Asde transake</b> | Tanggel transake | Nama Pelanggan         | limit.    | <b>Harps</b> | <b>Status Orderas</b> |
| E Laytran       | $\sim$ | DEVENTIONAL INSIDE<br><b>Literal</b>      | ٠    | PREDIXPOSITA | HOTH-ENTERE          | 3033-01-01<br>28 | <b>Well</b><br>- -     | <b>YI</b> | Nem          |                       |
|                 |        | Of URaly kholica lander<br><b>Literal</b> | ×    | PAC2AYOUGS!  | ALTX-2800FIL         | $1035 - 01 - 01$ | <b>Hilling America</b> | W         | 30000        |                       |

**Gambar 5.28 Tampilan** *Input Form* **Menu Purchase order**

b. Tampilan *Input Form* Tambah Purchase order

Tampilan *Input Form* Tambah Purchase order digunakan untuk menambah data-data yang dibutuhkan untuk melakukan pengolahan atau menampilkan data Purchase order. Berikut merupakan Tampilan Purchase order :

|                          |        |                          |              |              |                                              |                           |     |                     | $(A)$ passik : |
|--------------------------|--------|--------------------------|--------------|--------------|----------------------------------------------|---------------------------|-----|---------------------|----------------|
|                          |        | Data Preorder            |              |              |                                              |                           |     |                     |                |
|                          |        | <b>MAILBARA</b>          |              |              |                                              |                           |     |                     |                |
| ÷<br>Home                |        | Series.                  |              |              |                                              |                           |     |                     |                |
| Transakol                | $\sim$ | fel transaka) *          |              | ь            | mage                                         | Holm Harbaker Martealan = |     | water-bender        |                |
| ×<br><b>Harlitz Date</b> | ×      | fangel frences           |              | ПU           | <b>EDITORIAL</b><br>$\overline{\phantom{a}}$ | primages ?                | -11 |                     | $\omega$       |
| $\Xi$ tiplie.            | $\sim$ | TEETH T                  |              | л            |                                              | w. neset                  | œ   |                     |                |
|                          |        | hept:                    |              |              | 1 hope                                       | mass hospit?              | ×   | <b>Total Harger</b> |                |
|                          |        | initial belief?          |              |              | 17 Greenlan                                  | <b>Into persuare</b>      |     | <b>Since</b>        | ٠              |
|                          |        |                          |              |              |                                              |                           |     | <b>VENNIMI</b>      |                |
|                          |        | Actian<br>---            | W.           | Harta Produk |                                              | Juristi                   |     | sup.                |                |
|                          |        | <b>Contract Contract</b> | $\mathbb{R}$ |              | Terner.                                      |                           |     | PAUDUCES            |                |

**Gambar 5.29 Tampilan** *Input Form* **Tambah Purchase order**

c. Tampilan *Input Form* Edit Purchase order

Tampilan *Input Form* Edit Purchase order digunakan untuk memodifikasi data-data yang dibutuhkan untuk melakukan pengolahan atau menampilkan data Purchase order. Berikut merupakan Tampilan Purchase order :

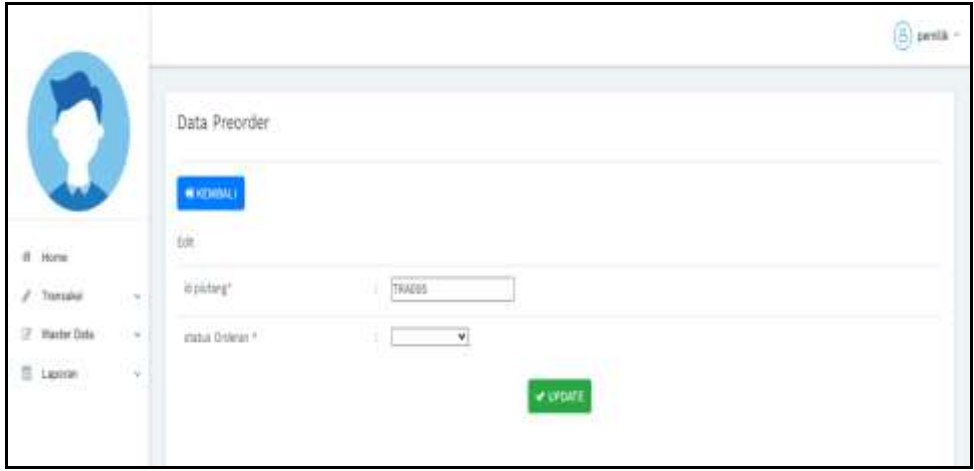

**Gambar 5.30 Tampilan** *Input Form* **Edit Purchase order**

#### 11. Tampilan Menu Operasional

Tampilan Menu Operasional merupakan hasil dari rencana atau kerangka dasar yang telah penulis desain sebelumnya pada tahap ini menu telah diberi bahasa perograman sehingga dapat berfungsi, dengan tujuan agar rencana desain awal sesuai dengan program yang telah dibuat.

a. Tampilan *Input Form* Menu Operasional

Tampilan *Input Form* menu Operasional digunakan untuk mengintegrasikan semua fungsi-fungsi yang dibutuhkan untuk melakukan pengolahan atau menampilkan data Operasional. Berikut merupakan Tampilan Operasional :

| Data Operasional<br>W<br>Block- Distant<br>brouster, of research<br><b>The College of the College of the College of the College of the College of the College of the College of the Co</b><br>Percelan, L. III, paradosal<br>$\mathcal{L}_{\text{eff}}$ ).<br><b>IT and</b><br>$\sim$<br>Arrish<br><b>Ni Life contained</b><br>Action<br>Nets sponsing<br>Jesi gerariesi<br>Target<br>keeago<br>78<br>राम<br><b>COLLEGE</b><br>a sa s<br>Tell<br>$\approx$<br>三四中央科学<br>24<br>gring<br>200990<br>59<br>$x$ sums.<br>87.<br>AR 20<br>155Y<br>---<br><b>Lip</b><br>$\frac{1}{2}$<br>$\frac{1}{2} \psi\rangle$<br>201<br>222414<br>10000<br>31<br>Tanat | $A$ Here<br>$x$ - Tomatal<br>// Watter Exts<br>$\frac{10}{10}$ Layers<br>Fire Small |  |  |  |  |  | $\boxed{\triangle}$ awith $=$ |
|----------------------------------------------------------------------------------------------------|-------------------------------------------------------------------------------------|--|--|--|--|--|-------------------------------|
|                                                                                                    |                                                                                     |  |  |  |  |  |                               |
|                                                                                                    |                                                                                     |  |  |  |  |  |                               |
|                                                                                                    |                                                                                     |  |  |  |  |  |                               |
|                                                                                                    |                                                                                     |  |  |  |  |  |                               |
|                                                                                                    |                                                                                     |  |  |  |  |  | <b>Haka</b>                   |
|                                                                                                    |                                                                                     |  |  |  |  |  | 3,644<br>n.                   |
|                                                                                                    |                                                                                     |  |  |  |  |  | tutely                        |

**Gambar 5.31 Tampilan** *Input Form* **Menu Operasional**

b. Tampilan *Input Form* Tambah Operasional

Tampilan *Input Form* Tambah Operasional digunakan untuk menambah data-data yang dibutuhkan untuk melakukan pengolahan atau menampilkan data Operasional. Berikut merupakan Tampilan Operasional :

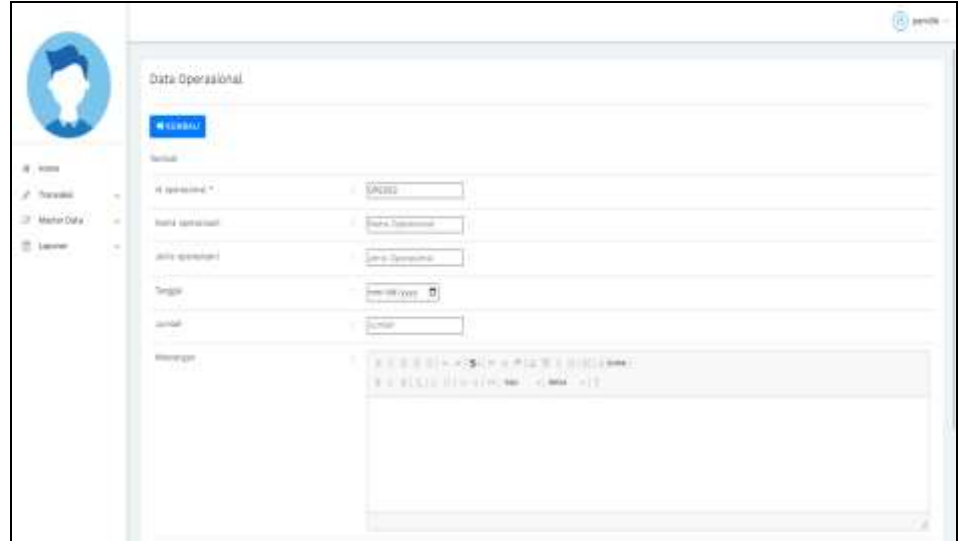

**Gambar 5.32 Tampilan** *Input Form* **Tambah Operasional**

c. Tampilan *Input Form* Edit Operasional

Tampilan *Input Form* Edit Operasional digunakan untuk memodifikasi data-data yang dibutuhkan untuk melakukan pengolahan atau menampilkan data Operasional. Berikut merupakan Tampilan Operasional :

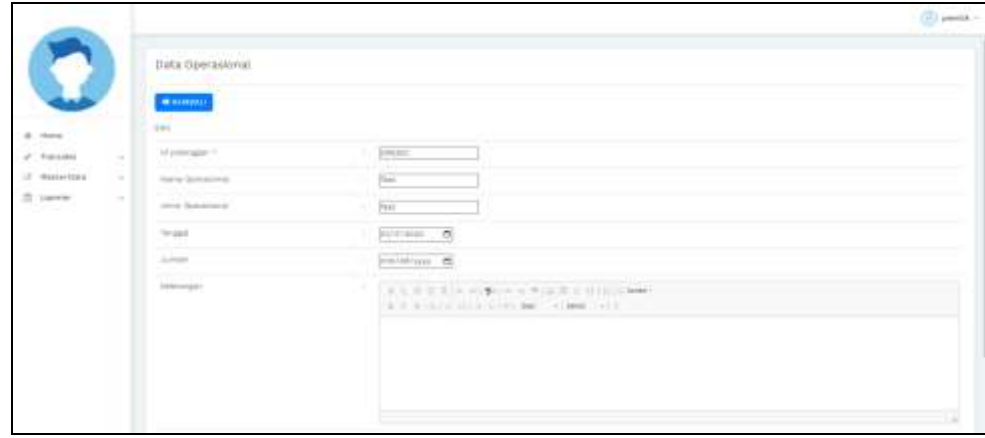

**Gambar 5.33 Tampilan** *Input Form* **Edit Operasional**

12. Tampilan Menu Kategori

Tampilan Menu Kategori merupakan hasil dari rencana atau kerangka dasar yang telah penulis desain sebelumnya pada tahap ini menu telah diberi bahasa perograman sehingga dapat berfungsi, dengan tujuan agar rencana desain awal sesuai dengan program yang telah dibuat.

d. Tampilan *Input Form* Menu Kategori

Tampilan *Input Form* menu Kategori digunakan untuk mengintegrasikan semua fungsi-fungsi yang dibutuhkan untuk melakukan pengolahan atau menampilkan data Kategori. Berikut merupakan Tampilan Kategori :

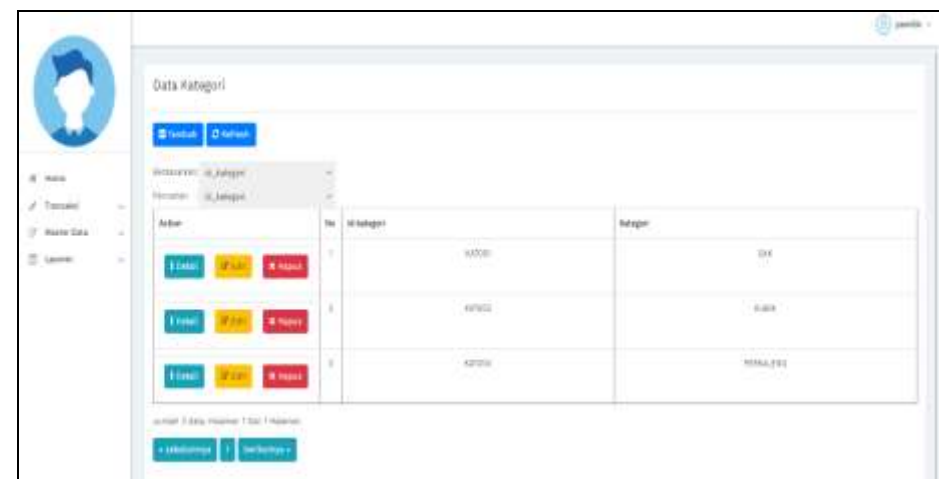

**Gambar 5.34 Tampilan** *Input Form* **Menu Kategori**

e. Tampilan *Input Form* Tambah Kategori

Tampilan *Input Form* Tambah Kategori digunakan untuk menambah data-data yang dibutuhkan untuk melakukan pengolahan atau menampilkan data Kategori. Berikut merupakan Tampilan Kategori :

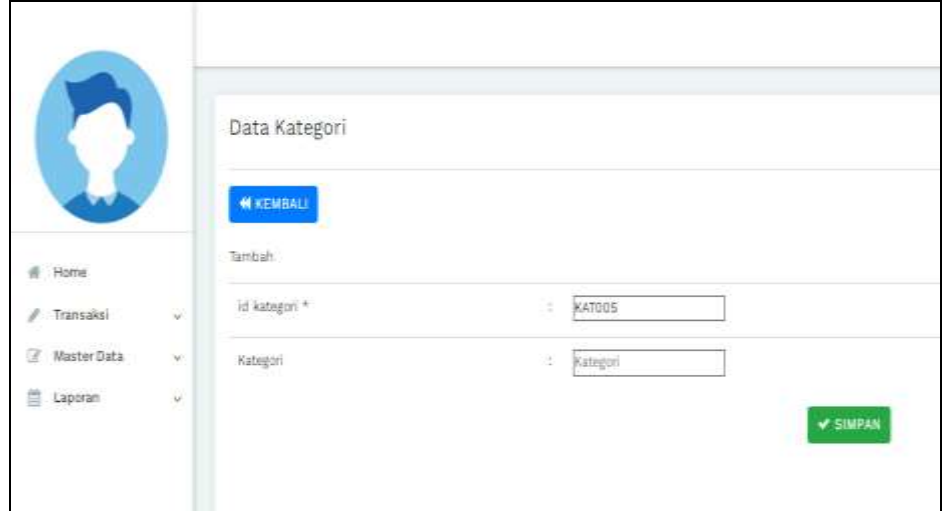

**Gambar 5.35 Tampilan** *Input Form* **Tambah Kategori**

#### f. Tampilan *Input Form* Edit Kategori

Tampilan *Input Form* Edit Kategori digunakan untuk memodifikasi data-data yang dibutuhkan untuk melakukan pengolahan atau menampilkan data Kategori. Berikut merupakan Tampilan Kategori :

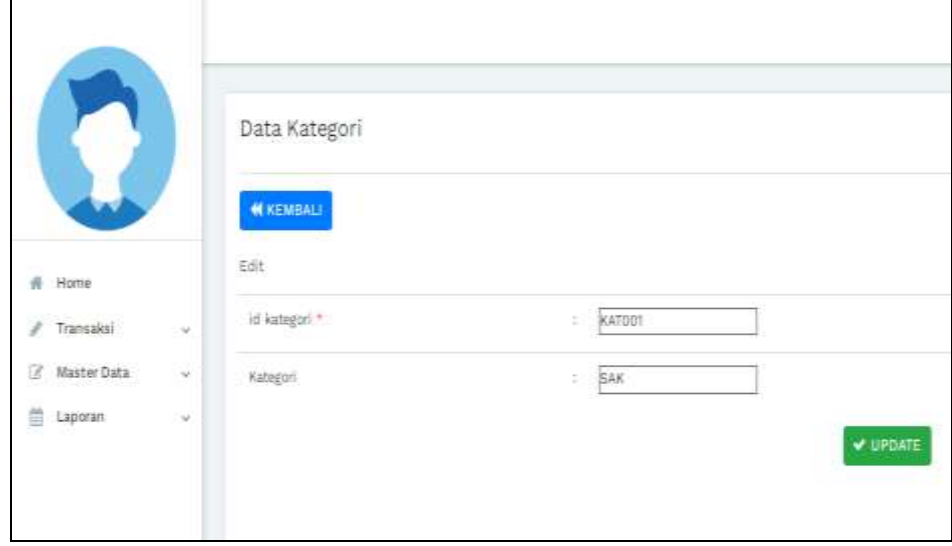

**Gambar 5.36 Tampilan** *Input Form* **Edit Kategori**

#### **5.2 PENGUJIAN SYSTEM PERANGKAT LUNAK**

 Pengujian sistem dilakukan menggunakan metode *Black Box* untuk memastikan bahwa *sofwere* yang telah dibuat telah sesuai desainnya dan semua fungsi dapat dipergunakan dengan baik tanpa ada kesalahan.

1. Pengujian Halaman Menu *Login*

Pengujian *Login* digunakan untuk memastikan bahwa Halaman Menu *Login* telah dapat digunakan dengan baik dan sesuai dengan fungsinya.

| No.            | <b>Deskripsi</b>                                                              | Prosedur<br>Pengujian                                                                                                    | <b>Masukan</b>                                                                                   | Keluaran<br>yang<br><b>Diharapkan</b>                                    | <b>Hasil</b> yang<br>didapat                                                          | Kesimpulan |
|----------------|-------------------------------------------------------------------------------|----------------------------------------------------------------------------------------------------|--------------------------------------------------------------------------------------------------|--------------------------------------------------------------------------|---------------------------------------------------------------------------------------|------------|
| $\mathbf{1}$   | Login,<br>username<br>dan<br>password<br>benar                                | $\Box$<br>Buka aplikasi<br>Tampilkan<br>Halaman<br>Menu Login<br><b>Input</b><br>username dan<br>password<br>benar<br>Klik tombol<br>Login                                                                   | - Username<br>dan<br>Password<br>- Klik<br>tombol<br>Login                                       | User masuk<br>ke dalam<br>sistem dan<br>dapat<br>mengakses<br>sistem     | User<br>masuk<br>ke dalam<br>sistem dan<br>dapat<br>mengakses<br>sistem               | Baik       |
| $\overline{2}$ | Login,<br>Tanpa<br>username<br>dan<br>password                                | Buka aplikasi<br>$\mathbb{L}^+$<br>Tampilkan<br>$\overline{\phantom{a}}$<br>Halaman<br>Menu Login<br>Tanpa meng<br>$\blacksquare$<br><b>Input</b><br><i>username</i> dan<br>password<br>Klik tombol<br>Login | <b>Username</b><br>$\mathcal{L}^{\pm}$<br>dan<br>Password<br>kosong<br>- Klik<br>tombol<br>Login | Tampil<br>pesan<br>peringatan<br>"Username<br>atau<br>Password<br>salah" | User tidak<br>masuk ke<br>menu<br>utama dan<br>Tetap pada<br>Halaman<br>Menu<br>Login | Baik       |
| 3              | Login,<br>username<br>dan<br>password<br>salah                                | Buka aplikasi<br>$\equiv$<br>$\equiv$<br><b>Input</b><br><i>username</i> dan<br>password<br>salah<br>Klik tombol<br>$\equiv$<br>Login                                                                        | - Username<br>dan<br>Password<br>- Klik<br>tombol<br>Login                                       | Tampil<br>pesan<br>peringatan<br>"Username<br>dan<br>Password<br>salah"  | User tidak<br>masuk ke<br>menu<br>utama dan<br>Tetap pada<br>Halaman<br>Menu<br>Login | Baik       |
| $\overline{4}$ | Login,<br><b>Username</b><br>benar dan<br>Password<br>salah atau<br>kosong    | Buka aplikasi<br>$\overline{\phantom{a}}$<br><b>Input</b><br>$\equiv$<br><i><u><b>Username</b></u></i><br>benar dan<br>Password<br>salah atau<br>kosong<br>Klik tombol<br>Login                              | <b>Username</b><br>$\mathbb{Z}^{\mathbb{Z}}$<br>dan<br>Password<br>- Klik<br>tombol<br>Login     | Tampil<br>pesan<br>peringatan<br>"Password<br>salah"                     | User tidak<br>masuk ke<br>menu<br>utama dan<br>Tetap pada<br>Halaman<br>Menu<br>Login | Baik       |
| 5              | Login,<br><b>Username</b><br>salah atau<br>kosong<br>dan<br>Password<br>benar | Buka aplikasi<br>$\mathcal{L}_{\mathcal{A}}$<br><b>Input</b><br>$\equiv$<br><b>Username</b><br>salah atau<br>kosong dan<br>Password<br>benar<br>Klik tombol<br>Login                                         | - Username<br>dan<br>Password<br>- Klik<br>tombol<br>Login                                       | Tampil<br>pesan<br>peringatan<br>"Username<br>salah"                     | User tidak<br>masuk ke<br>menu<br>utama dan<br>Tetap pada<br>Halaman<br>Menu<br>Login | Baik       |

**Tabel 5.1 Pengujian Halaman Menu** *Login*

### 2. Pengujian Halaman Menu Utama

Pengujian menu utama digunakan untuk memastikan bahwa Halaman Menu utama telah dapat digunakan dengan baik dan sesuai dengan fungsinya.

| No.            | <b>Deskripsi</b>  | <b>Prosedur</b><br>Pengujian                                                                                    | <b>Masukan</b>         | Keluaran<br>yang<br><b>Diharapkan</b>  | <b>Hasil</b> yang<br>didapat                          | Kesimpulan  |
|----------------|-------------------|----------------------------------------------------------------------------------------------------|------------------------|----------------------------------------|-------------------------------------------------------|-------------|
| 1              | Menu<br>utama     | Berhasil<br>$\overline{a}$<br>Login<br>Tampilkan<br>$\overline{a}$<br>menu utama                                | Login                  | Tampil<br>Halaman<br>Menu utama        | Tampil<br>Halaman<br>Menu<br>utama<br>beserta<br>menu | Baik        |
| $\overline{2}$ | menu<br>Admin     | Klik menu<br>$\overline{\phantom{a}}$<br>Admin<br>Tampilkan<br>$\overline{a}$<br>halaman menu<br>Admin          | Klik menu<br>Admin     | Tampil<br>Halaman<br>Menu<br>Admin     | Tampil<br>Halaman<br>Menu<br>Admin                    | Baik        |
| 3              | menu<br>Pembelian | Klik menu<br>$\omega$ .<br>Pembelian<br>Tampilkan<br>halaman menu<br>Pembelian                                  | Klik menu<br>Pembelian | Tampil<br>Halaman<br>Menu<br>Pembelian | Tampil<br>Halaman<br>Menu<br>Pembelian                | Baik        |
| $\overline{4}$ | menu<br>Produk    | Klik menu<br>$\mathbb{L}$<br>Produk<br>Tampilkan<br>halaman menu<br>Produk                                      | Klik menu<br>Produk    | Tampil<br>Halaman<br>Menu<br>Produk    | Tampil<br>Halaman<br>Menu<br>Produk                   | <b>Baik</b> |
| 5              | menu<br>Hutang    | Klik menu<br>$\overline{a}$<br>Hutang<br>Tampilkan<br>$\overline{\phantom{a}}$<br>halaman menu<br>Hutang        | Klik menu<br>Hutang    | Tampil<br>Halaman<br>Menu<br>Hutang    | Tampil<br>Halaman<br>Menu<br>Hutang                   | Baik        |
| 6              | menu<br>Piutang   | Klik menu<br>$\mathbb{Z}^2$<br>Piutang<br>Tampilkan<br>$\frac{1}{2}$<br>halaman menu<br>Piutang                 | Klik menu<br>Piutang   | Tampil<br>Halaman<br>Menu<br>Piutang   | Tampil<br>Halaman<br>Menu<br>Piutang                  | <b>Baik</b> |
| $\tau$         | menu<br>Pelanggan | Klik menu<br>$\overline{a}$<br>Pelanggan<br>Tampilkan<br>$\frac{1}{2}$<br>halaman menu<br>Pelanggan             | Klik menu<br>Pelanggan | Tampil<br>Halaman<br>Menu<br>Pelanggan | Tampil<br>Halaman<br>Menu<br>Pelanggan                | <b>Baik</b> |
| 8              | menu<br>Pelanggan | $\mathbb{Z}^{\mathbb{Z}}$<br>Klik menu<br>Transaksi<br>Tampilkan<br>$\overline{a}$<br>halaman menu<br>Transaksi | Klik menu<br>Transaksi | Tampil<br>Halaman<br>Menu<br>Transaksi | Tampil<br>Halaman<br>Menu<br>Transaksi                | Baik        |

**Tabel 5.2 Pengujian Halaman Menu Utama**

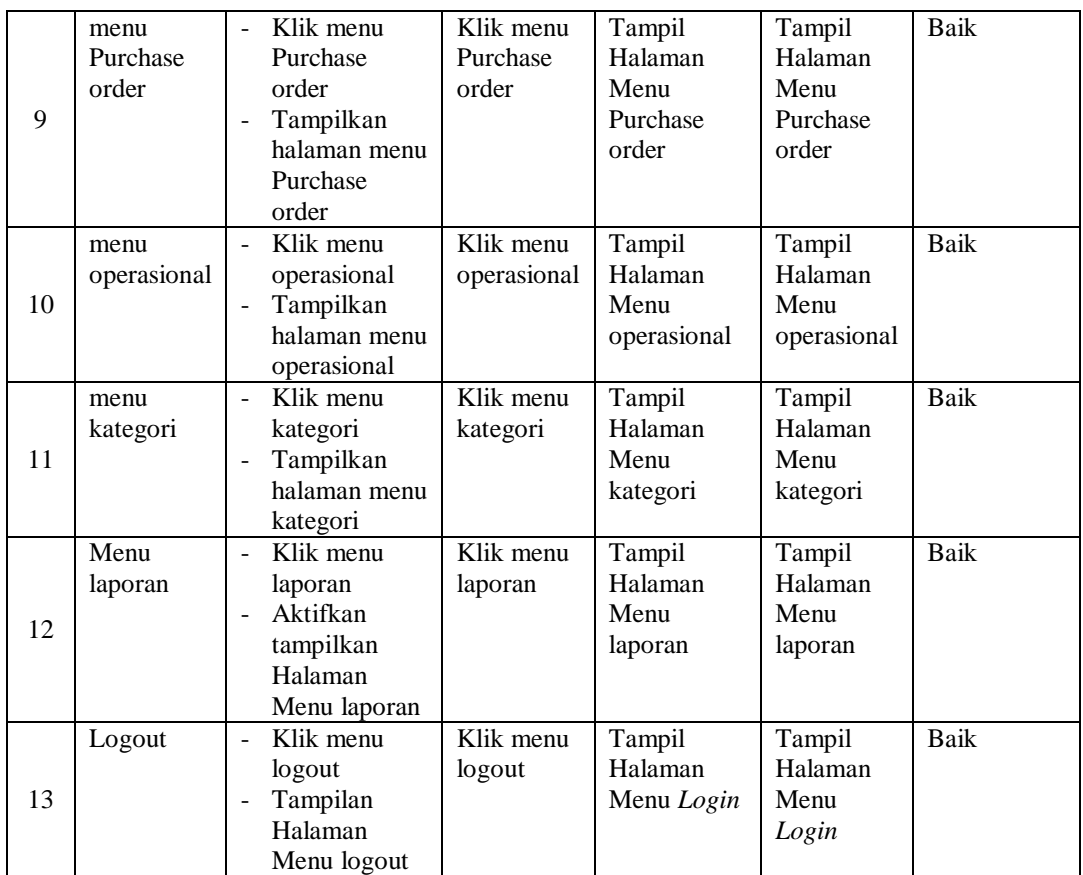

### 3. Pengujian Menu Pelanggan

Pengujian menu data Pelanggan digunakan untuk memastikan fungsi tambah, Halaman Menu edit, fungsi cari dan fungsi hapus data Pelanggan dapat digunakan sesuai dengan fungsinya.

**Tabel 5.3 Pengujian Halaman Menu Pelanggan**

| No. | <b>Deskripsi</b>                                   | <b>Prosedur</b><br>Pengujian                                                                                                    | <b>Masukan</b>                                              | Keluaran<br>yang<br><b>Diharapkan</b>                   | <b>Hasil yang</b><br>didapat       | Kesimpulan                                  |
|-----|----------------------------------------------------|----------------------------------------------------------------------------------------------------|-------------------------------------------------------------|---------------------------------------------------------|------------------------------------|---------------------------------------------|
| 1   | Pengujian<br>pada<br>menambah<br>data<br>Pelanggan | $\bullet$ Mengakses<br>website<br>$\bullet$ Login<br>$\bullet$ Mengklik<br>menu<br>Pelanggan<br>$\bullet$ Klik<br>tombol<br>tambah | Mengisi<br>$\bullet$<br>data<br>Klik<br>$\bullet$<br>simpan | Menampilkan<br>Pesan bahwa<br>data berhasil<br>ditambah | Data pada<br>database<br>bertambah | Proses<br>tambah<br>Berhasil.<br>hasil Baik |
| 2   | Pengujian                                          | $\bullet$ Mengakses                                                                                                    | Mengisi<br>$\bullet$                                        | Menampilkan                                             | Data pada                          | Proses gagal,                               |

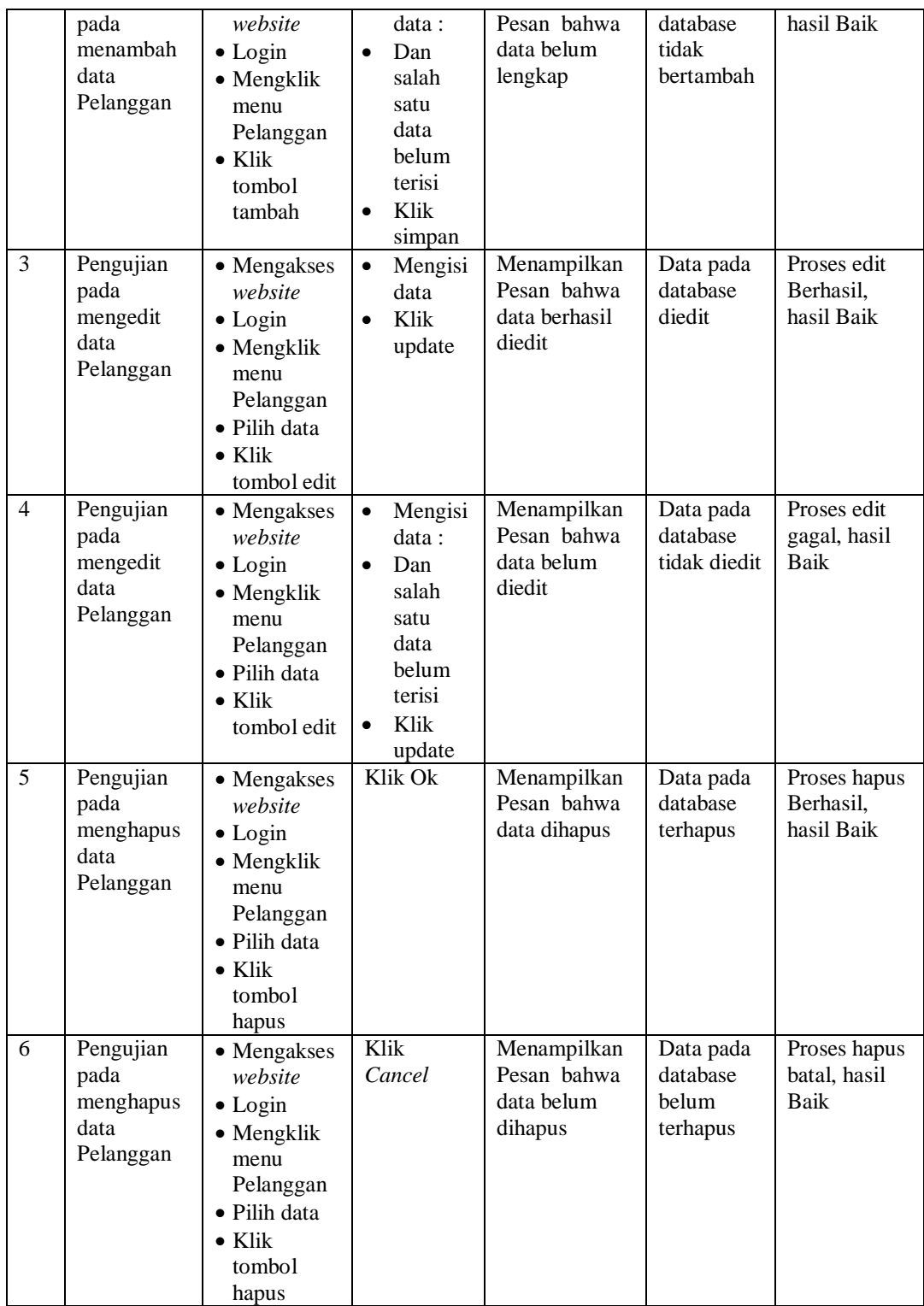

4. Pengujian Menu Transaksi

Pengujian menu data Transaksi digunakan untuk memastikan fungsi tambah, Halaman Menu edit, fungsi cari dan fungsi hapus data Transaksi dapat digunakan sesuai dengan fungsinya.

| No.            | <b>Deskripsi</b>                                   | <b>Prosedur</b><br>Pengujian                                                                                                    | <b>Masukan</b>                                                                                                    | <b>Keluaran</b><br>yang<br><b>Diharapkan</b>            | <b>Hasil</b> yang<br>didapat                | Kesimpulan                                  |
|----------------|----------------------------------------------------|----------------------------------------------------------------------------------------------------|----------------------------------------------------------------------------------------------------|---------------------------------------------------------|---------------------------------------------|---------------------------------------------|
| $\mathbf{1}$   | Pengujian<br>pada<br>menambah<br>data<br>Transaksi | • Mengakses<br>website<br>$\bullet$ Login<br>• Mengklik<br>menu<br>Transaksi<br>$\bullet$ Klik<br>tombol<br>tambah                    | Mengisi<br>$\bullet$<br>data<br>Klik<br>$\bullet$<br>simpan                                                                  | Menampilkan<br>Pesan bahwa<br>data berhasil<br>ditambah | Data pada<br>database<br>bertambah          | Proses<br>tambah<br>Berhasil,<br>hasil Baik |
| $\overline{2}$ | Pengujian<br>pada<br>menambah<br>data<br>Transaksi | • Mengakses<br>website<br>$\bullet$ Login<br>• Mengklik<br>menu<br>Transaksi<br>$\bullet$ Klik<br>tombol<br>tambah                    | Mengisi<br>$\bullet$<br>data:<br>Dan<br>$\bullet$<br>salah<br>satu<br>data<br>belum<br>terisi<br>Klik<br>$\bullet$<br>simpan | Menampilkan<br>Pesan bahwa<br>data belum<br>lengkap     | Data pada<br>database<br>tidak<br>bertambah | Proses gagal,<br>hasil Baik                 |
| $\overline{3}$ | Pengujian<br>pada<br>mengedit<br>data<br>Transaksi | $\bullet$ Mengakses<br>website<br>$\bullet$ Login<br>• Mengklik<br>menu<br>Transaksi<br>· Pilih data<br>$\bullet$ Klik<br>tombol edit | Mengisi<br>$\bullet$<br>data<br>Klik<br>$\bullet$<br>update                                                                  | Menampilkan<br>Pesan bahwa<br>data berhasil<br>diedit   | Data pada<br>database<br>diedit             | Proses edit<br>Berhasil,<br>hasil Baik      |
| $\overline{4}$ | Pengujian<br>pada<br>mengedit<br>data<br>Transaksi | • Mengakses<br>website<br>$\bullet$ Login<br>• Mengklik<br>menu<br>Transaksi<br>· Pilih data<br>$\bullet$ Klik<br>tombol edit         | Mengisi<br>$\bullet$<br>data:<br>$\bullet$<br>Dan<br>salah<br>satu<br>data<br>belum<br>terisi<br>Klik<br>$\bullet$<br>update | Menampilkan<br>Pesan bahwa<br>data belum<br>diedit      | Data pada<br>database<br>tidak diedit       | Proses edit<br>gagal, hasil<br><b>Baik</b>  |
| 5              | Pengujian                                          | • Mengakses                                                                                                    | Klik Ok                                                                                                    | Menampilkan                                             | Data pada                                   | Proses hapus                                |

**Tabel 5.4 Pengujian Halaman Menu Transaksi**

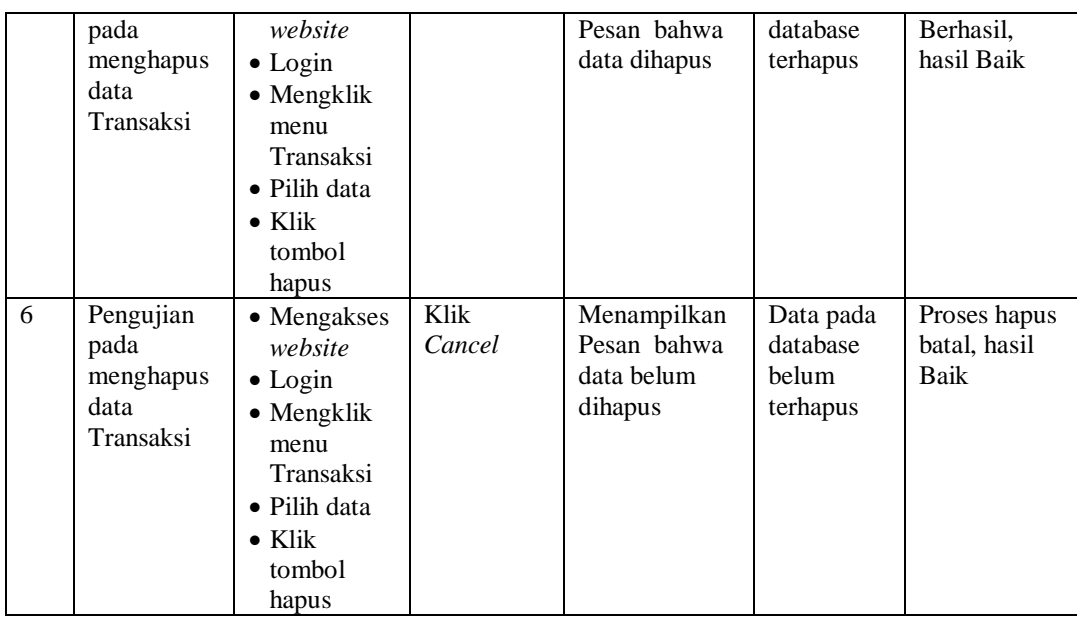

### 5. Pengujian Menu Admin

Pengujian menu data Admin digunakan untuk memastikan fungsi tambah, Halaman Menu edit, fungsi cari dan fungsi hapus data Admin dapat digunakan sesuai dengan fungsinya.

| No.            | <b>Deskripsi</b>                            | <b>Prosedur</b><br>Pengujian                                                                                           |           | <b>Masukan</b>                                                               | <b>Keluaran</b><br>yang<br><b>Diharapkan</b>            | Hasil yang<br>didapat                       | Kesimpulan                                  |
|----------------|---------------------------------------------|----------------------------------------------------------------------------------------------------|-----------|------------------------------------------------------------------------------|---------------------------------------------------------|---------------------------------------------|---------------------------------------------|
| $\mathbf{1}$   | Pengujian<br>pada<br>menambah<br>data Admin | • Mengakses<br>website<br>$\bullet$ Login<br>$\bullet$ Mengklik<br>menu<br>Admin<br>$\bullet$ Klik<br>tombol<br>tambah | $\bullet$ | Mengisi<br>data<br>Klik<br>simpan                                            | Menampilkan<br>Pesan bahwa<br>data berhasil<br>ditambah | Data pada<br>database<br>bertambah          | Proses<br>tambah<br>Berhasil,<br>hasil Baik |
| $\overline{2}$ | Pengujian<br>pada<br>menambah<br>data Admin | • Mengakses<br>website<br>$\bullet$ Login<br>$\bullet$ Mengklik<br>menu<br>Admin<br>$\bullet$ Klik<br>tombol<br>tambah | $\bullet$ | Mengisi<br>data :<br>Dan<br>salah<br>satu<br>data<br>belum<br>terisi<br>Klik | Menampilkan<br>Pesan bahwa<br>data belum<br>lengkap     | Data pada<br>database<br>tidak<br>bertambah | Proses gagal,<br>hasil Baik                 |

**Tabel 5.5 Pengujian Halaman Menu Admin**

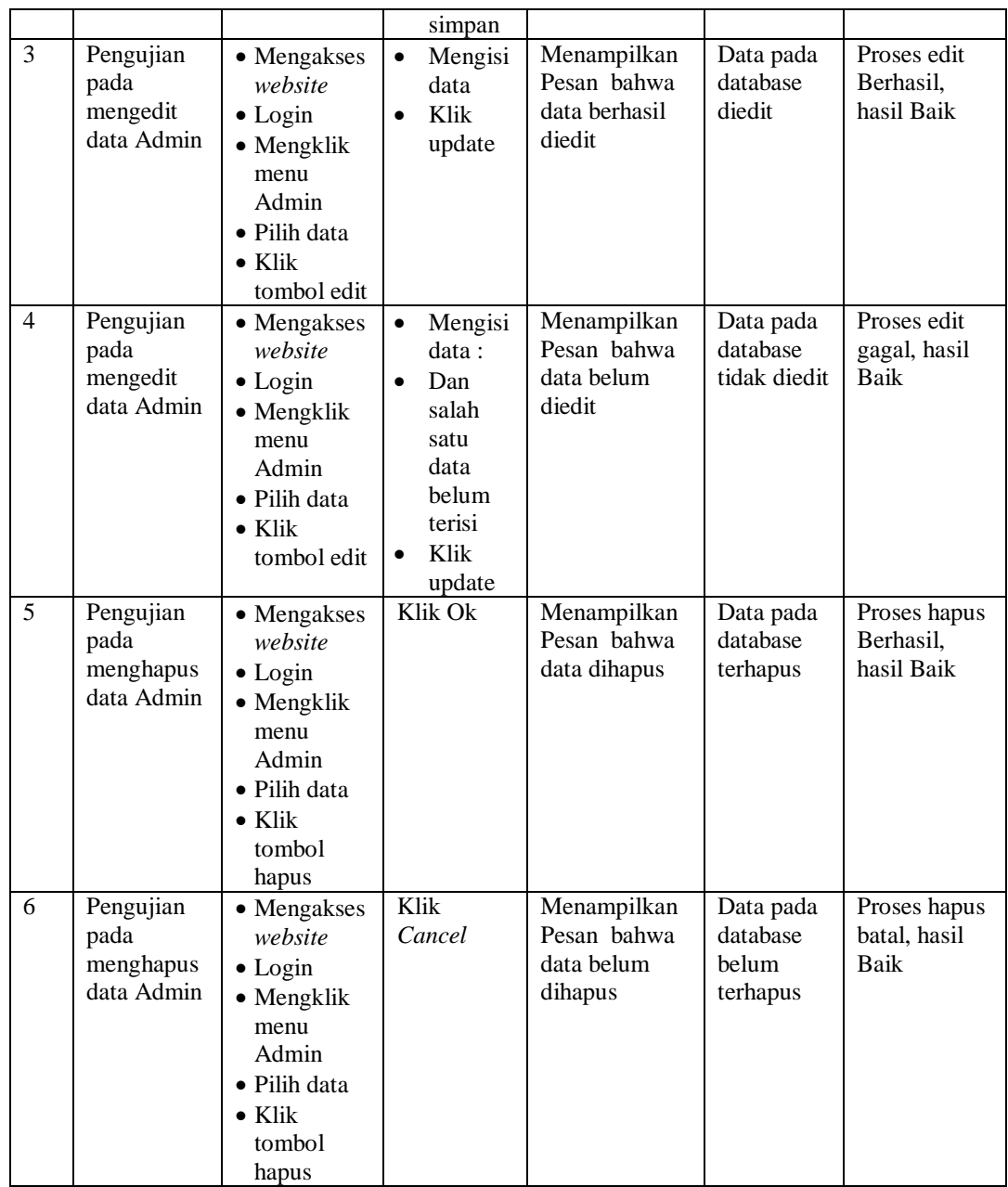

### 6. Pengujian Menu Pembelian

Pengujian menu data Pembelian digunakan untuk memastikan fungsi tambah, Halaman Menu edit, fungsi cari dan fungsi hapus data Pembelian dapat digunakan sesuai dengan fungsinya.

| No.            | <b>Deskripsi</b>                                    | <b>Prosedur</b><br>Pengujian                                                                                                    | <b>Masukan</b>                                                                                                    | Keluaran<br>yang<br><b>Diharapkan</b>                   | <b>Hasil</b> yang<br>didapat                | Kesimpulan                                  |
|----------------|-----------------------------------------------------|----------------------------------------------------------------------------------------------------|----------------------------------------------------------------------------------------------------|---------------------------------------------------------|---------------------------------------------|---------------------------------------------|
| $\mathbf{1}$   | Pengujian<br>pada<br>menambah<br>data<br>Pembelian  | • Mengakses<br>website<br>$\bullet$ Login<br>• Mengklik<br>menu<br>Pembelian<br>$\bullet$ Klik<br>tombol<br>tambah                        | $\bullet$<br>Mengisi<br>data<br>Klik<br>$\bullet$<br>simpan                                                                  | Menampilkan<br>Pesan bahwa<br>data berhasil<br>ditambah | Data pada<br>database<br>bertambah          | Proses<br>tambah<br>Berhasil,<br>hasil Baik |
| $\overline{2}$ | Pengujian<br>pada<br>menambah<br>data<br>Pembelian  | • Mengakses<br>website<br>$\bullet$ Login<br>• Mengklik<br>menu<br>Pembelian<br>$\bullet$ Klik<br>tombol<br>tambah                        | Mengisi<br>$\bullet$<br>data:<br>Dan<br>$\bullet$<br>salah<br>satu<br>data<br>belum<br>terisi<br>Klik<br>$\bullet$<br>simpan | Menampilkan<br>Pesan bahwa<br>data belum<br>lengkap     | Data pada<br>database<br>tidak<br>bertambah | Proses gagal,<br>hasil Baik                 |
| $\overline{3}$ | Pengujian<br>pada<br>mengedit<br>data<br>Pembelian  | • Mengakses<br>website<br>$\bullet$ Login<br>• Mengklik<br>menu<br>Pembelian<br>• Pilih data<br>$\bullet$ Klik<br>tombol edit             | $\bullet$<br>Mengisi<br>data<br>Klik<br>$\bullet$<br>update                                                                  | Menampilkan<br>Pesan bahwa<br>data berhasil<br>diedit   | Data pada<br>database<br>diedit             | Proses edit<br>Berhasil,<br>hasil Baik      |
| $\overline{4}$ | Pengujian<br>pada<br>mengedit<br>data<br>Pembelian  | • Mengakses<br>website<br>$\bullet$ Login<br>• Mengklik<br>menu<br>Pembelian<br>· Pilih data<br>$\bullet$ Klik<br>tombol edit             | Mengisi<br>$\bullet$<br>data:<br>Dan<br>$\bullet$<br>salah<br>satu<br>data<br>belum<br>terisi<br>Klik<br>update              | Menampilkan<br>Pesan bahwa<br>data belum<br>diedit      | Data pada<br>database<br>tidak diedit       | Proses edit<br>gagal, hasil<br>Baik         |
| 5              | Pengujian<br>pada<br>menghapus<br>data<br>Pembelian | • Mengakses<br>website<br>$\bullet$ Login<br>$\bullet$ Mengklik<br>menu<br>Pembelian<br>· Pilih data<br>$\bullet$ Klik<br>tombol<br>hapus | Klik Ok                                                                                                    | Menampilkan<br>Pesan bahwa<br>data dihapus              | Data pada<br>database<br>terhapus           | Proses hapus<br>Berhasil,<br>hasil Baik     |
| 6              | Pengujian                                           | • Mengakses                                                                                                    | Klik                                                                                                    | Menampilkan                                             | Data pada                                   | Proses hapus                                |

**Tabel 5.6 Pengujian Halaman Menu Pembelian**

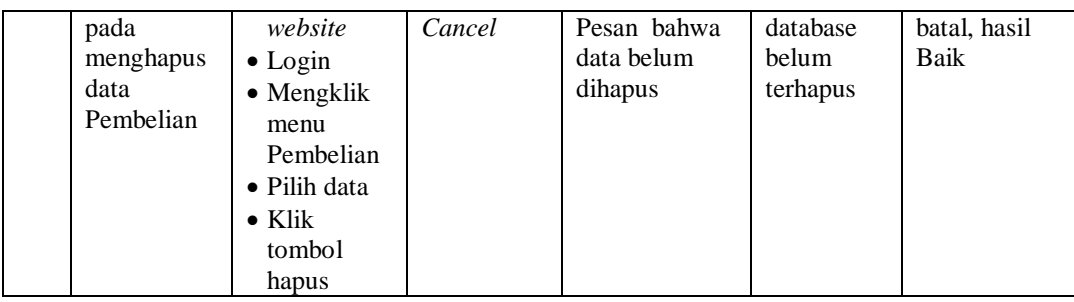

### 7. Pengujian Menu Produk

Pengujian menu data Produk digunakan untuk memastikan fungsi tambah, Halaman Menu edit, fungsi cari dan fungsi hapus data Produk dapat digunakan sesuai dengan fungsinya.

| No.            | <b>Deskripsi</b>                             | Prosedur<br>Pengujian                                                                                                    |                                     | <b>Masukan</b>                                                                        | Keluaran<br>yang<br><b>Diharapkan</b>                   | <b>Hasil</b> yang<br>didapat                | Kesimpulan                                  |
|----------------|----------------------------------------------|----------------------------------------------------------------------------------------------------|-------------------------------------|---------------------------------------------------------------------------------------|---------------------------------------------------------|---------------------------------------------|---------------------------------------------|
| $\mathbf{1}$   | Pengujian<br>pada<br>menambah<br>data Produk | • Mengakses<br>website<br>$\bullet$ Login<br>• Mengklik<br>menu<br>Produk<br>$\bullet$ Klik<br>tombol<br>tambah            | $\bullet$                           | Mengisi<br>data<br>Klik<br>simpan                                                     | Menampilkan<br>Pesan bahwa<br>data berhasil<br>ditambah | Data pada<br>database<br>bertambah          | Proses<br>tambah<br>Berhasil,<br>hasil Baik |
| $\overline{2}$ | Pengujian<br>pada<br>menambah<br>data Produk | • Mengakses<br>website<br>$\bullet$ Login<br>• Mengklik<br>menu<br>Produk<br>$\bullet$ Klik<br>tombol<br>tambah            | $\bullet$<br>$\bullet$<br>$\bullet$ | Mengisi<br>data:<br>Dan<br>salah<br>satu<br>data<br>belum<br>terisi<br>Klik<br>simpan | Menampilkan<br>Pesan bahwa<br>data belum<br>lengkap     | Data pada<br>database<br>tidak<br>bertambah | Proses gagal,<br>hasil Baik                 |
| 3              | Pengujian<br>pada<br>mengedit<br>data Produk | • Mengakses<br>website<br>$\bullet$ Login<br>• Mengklik<br>menu<br>Produk<br>• Pilih data<br>$\bullet$ Klik<br>tombol edit | $\bullet$<br>$\bullet$              | Mengisi<br>data<br>Klik<br>update                                                     | Menampilkan<br>Pesan bahwa<br>data berhasil<br>diedit   | Data pada<br>database<br>diedit             | Proses edit<br>Berhasil,<br>hasil Baik      |

**Tabel 5.7 Pengujian Halaman Menu Produk**

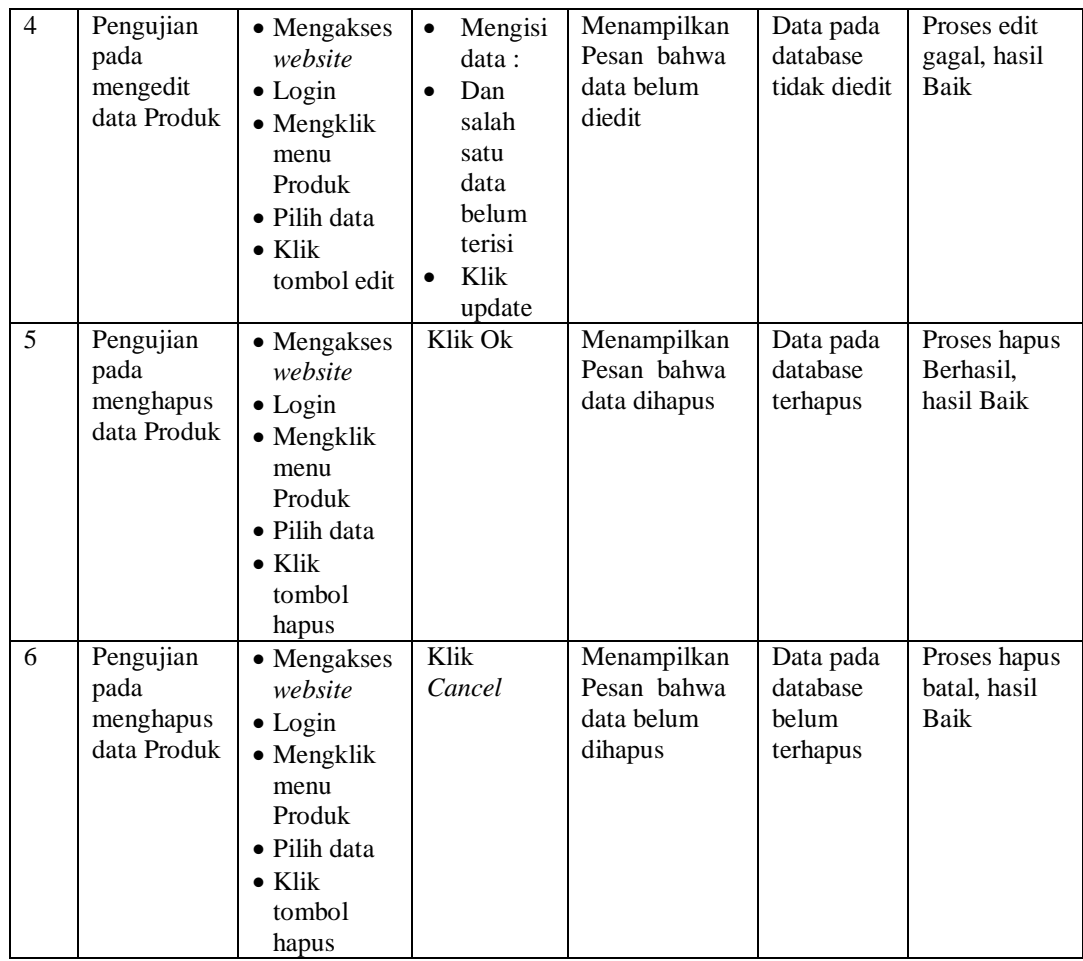

# 8. Pengujian Menu Hutang

Pengujian menu data Hutang digunakan untuk memastikan fungsi tambah, Halaman Menu edit, fungsi cari dan fungsi hapus data Hutang dapat digunakan sesuai dengan fungsinya.

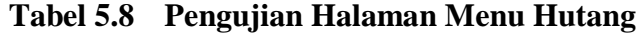

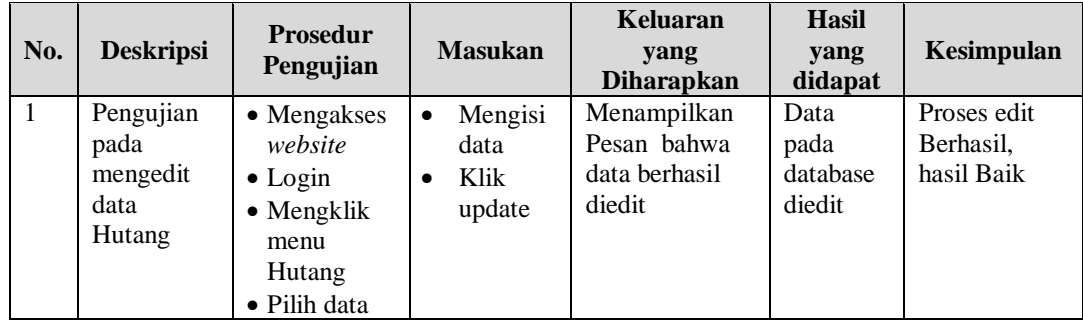

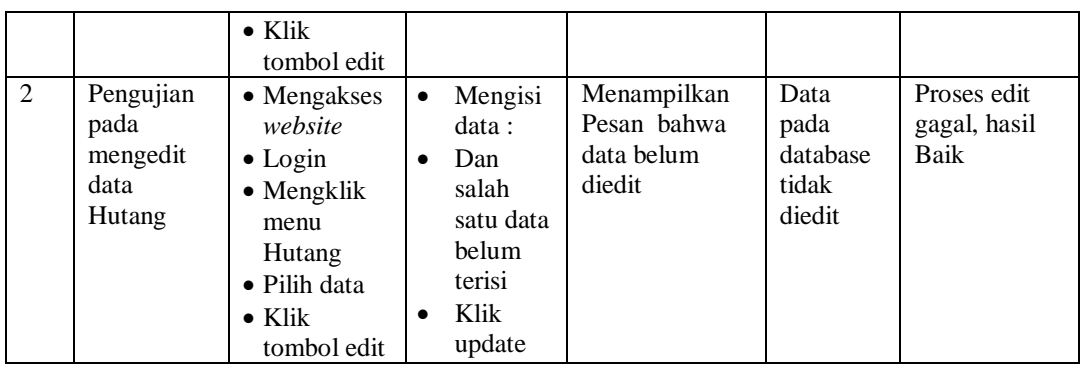

### 9. Pengujian Menu Piutang

Pengujian menu data Piutang digunakan untuk memastikan fungsi tambah, Halaman Menu edit, fungsi cari dan fungsi hapus data Piutang dapat digunakan sesuai dengan fungsinya.

| No.            | <b>Deskripsi</b>                                 | <b>Prosedur</b><br>Pengujian                                                                                             | <b>Masukan</b>                                                                                                    | Keluaran<br>yang<br><b>Diharapkan</b>                   | <b>Hasil</b> yang<br>didapat                | Kesimpulan                                  |
|----------------|--------------------------------------------------|----------------------------------------------------------------------------------------------------|----------------------------------------------------------------------------------------------------|---------------------------------------------------------|---------------------------------------------|---------------------------------------------|
| $\mathbf{1}$   | Pengujian<br>pada<br>menambah<br>data<br>Piutang | • Mengakses<br>website<br>$\bullet$ Login<br>• Mengklik<br>menu<br>Piutang<br>$\bullet$ Klik<br>tombol<br>tambah         | Mengisi<br>$\bullet$<br>data<br>Klik<br>$\bullet$<br>simpan                                                                  | Menampilkan<br>Pesan bahwa<br>data berhasil<br>ditambah | Data pada<br>database<br>bertambah          | Proses<br>tambah<br>Berhasil,<br>hasil Baik |
| $\overline{2}$ | Pengujian<br>pada<br>menambah<br>data<br>Piutang | • Mengakses<br>website<br>$\bullet$ Login<br>$\bullet$ Mengklik<br>menu<br>Piutang<br>$\bullet$ Klik<br>tombol<br>tambah | Mengisi<br>$\bullet$<br>data:<br>Dan<br>$\bullet$<br>salah<br>satu<br>data<br>belum<br>terisi<br>Klik<br>$\bullet$<br>simpan | Menampilkan<br>Pesan bahwa<br>data belum<br>lengkap     | Data pada<br>database<br>tidak<br>bertambah | Proses gagal,<br>hasil Baik                 |
| $\overline{3}$ | Pengujian<br>pada<br>mengedit<br>data<br>Piutang | • Mengakses<br>website<br>$\bullet$ Login<br>• Mengklik<br>menu<br>Piutang<br>• Pilih data                               | Mengisi<br>$\bullet$<br>data<br>Klik<br>$\bullet$<br>update                                                                  | Menampilkan<br>Pesan bahwa<br>data berhasil<br>diedit   | Data pada<br>database<br>diedit             | Proses edit<br>Berhasil,<br>hasil Baik      |

**Tabel 5.9 Pengujian Halaman Menu Piutang**

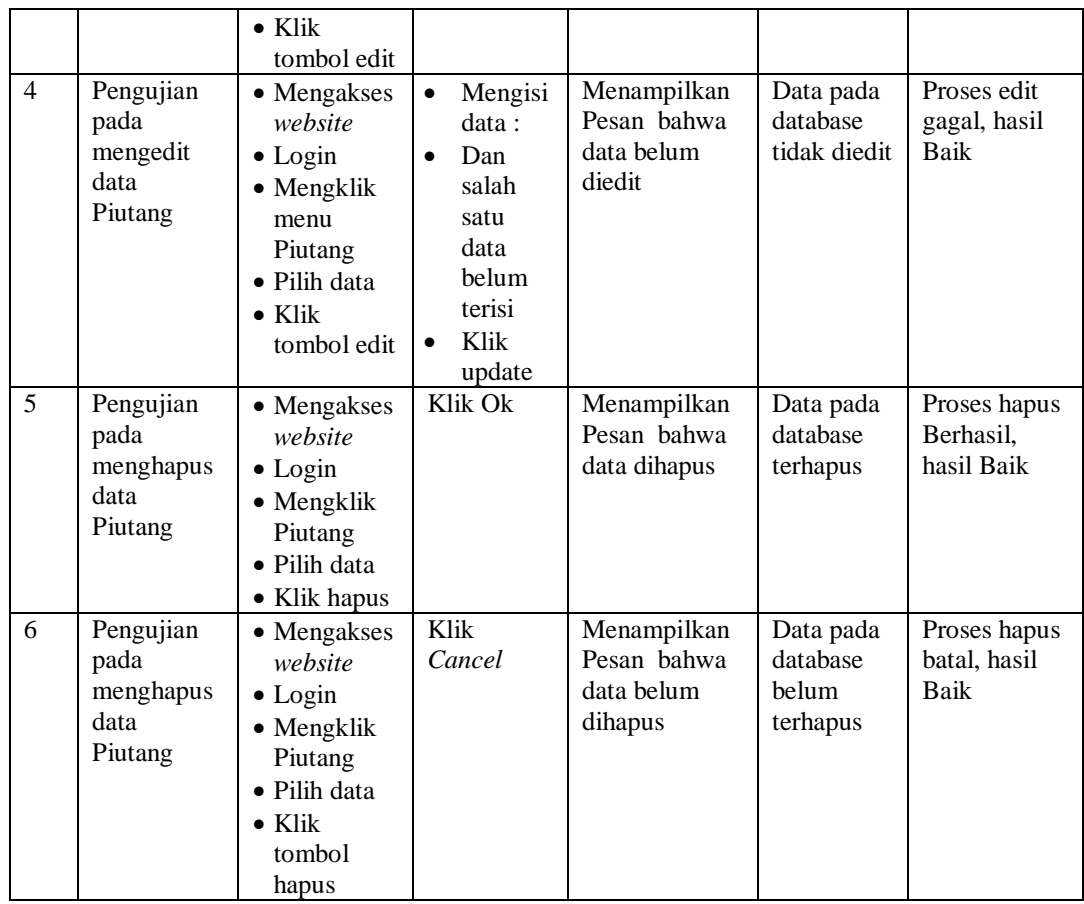

### 10. Pengujian Menu Purchase order

Pengujian menu data Purchase order digunakan untuk memastikan fungsi tambah, Halaman Menu edit, fungsi cari dan fungsi hapus data Purchase order dapat digunakan sesuai dengan fungsinya.

**Tabel 5.10 Pengujian Halaman Menu Purchase order**

| No. | <b>Deskripsi</b>                                           | <b>Prosedur</b><br>Pengujian                                                                                                    | <b>Masukan</b>                                 | Keluaran<br>yang<br><b>Diharapkan</b>                   | <b>Hasil</b> yang<br>didapat       | Kesimpulan                                  |
|-----|------------------------------------------------------------|----------------------------------------------------------------------------------------------------|------------------------------------------------|---------------------------------------------------------|------------------------------------|---------------------------------------------|
| 1   | Pengujian<br>pada<br>menambah<br>data<br>Purchase<br>order | $\bullet$ Mengakses<br>website<br>$\bullet$ Login<br>$\bullet$ Mengklik<br>menu<br>Purchase<br>order<br>$\bullet$ Klik<br>tombol | Mengisi<br>$\bullet$<br>data<br>Klik<br>simpan | Menampilkan<br>Pesan bahwa<br>data berhasil<br>ditambah | Data pada<br>database<br>bertambah | Proses<br>tambah<br>Berhasil,<br>hasil Baik |

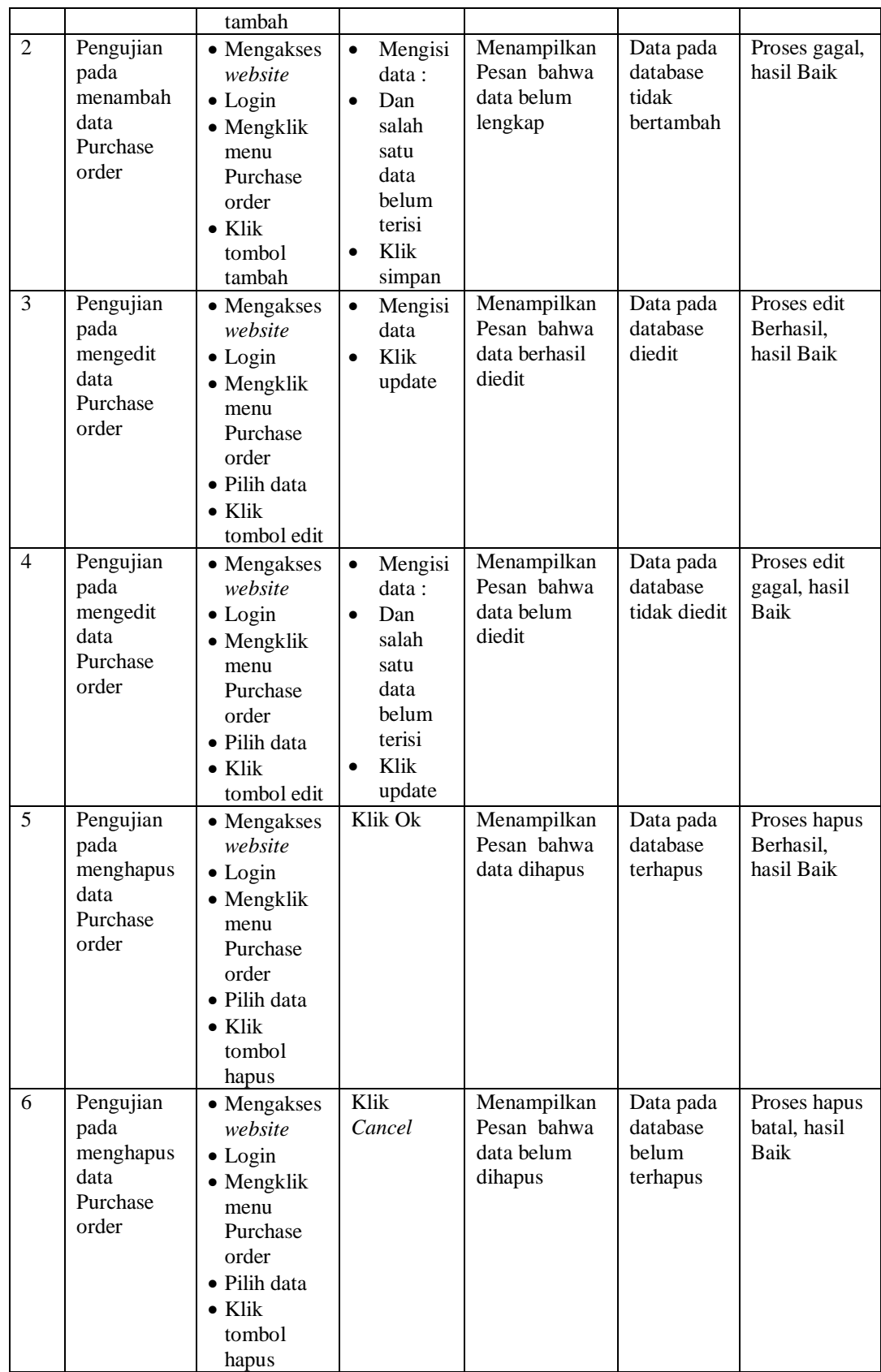

### 11. Pengujian Menu Operasional

Pengujian menu data Operasional digunakan untuk memastikan fungsi tambah, Halaman Menu edit, fungsi cari dan fungsi hapus data Operasional dapat digunakan sesuai dengan fungsinya.

| No.            | <b>Deskripsi</b>                                     | <b>Prosedur</b><br>Pengujian                                                                                                    | <b>Masukan</b>                                                                                                    | Keluaran<br>yang<br>Diharapkan                          | <b>Hasil</b><br>yang<br>didapat             | Kesimpulan                                  |
|----------------|------------------------------------------------------|----------------------------------------------------------------------------------------------------|----------------------------------------------------------------------------------------------------|---------------------------------------------------------|---------------------------------------------|---------------------------------------------|
| $\mathbf{1}$   | Pengujian<br>pada<br>menambah<br>data<br>Operasional | • Mengakses<br>website<br>$\bullet$ Login<br>• Mengklik<br>menu<br>Operasiona<br>1<br>$\bullet$ Klik<br>tombol<br>tambah                    | $\bullet$<br>Mengisi<br>data<br>Klik<br>$\bullet$<br>simpan                                                                  | Menampilkan<br>Pesan bahwa<br>data berhasil<br>ditambah | Data pada<br>database<br>bertambah          | Proses<br>tambah<br>Berhasil,<br>hasil Baik |
| $\overline{2}$ | Pengujian<br>pada<br>menambah<br>data<br>Operasional | • Mengakses<br>website<br>$\bullet$ Login<br>• Mengklik<br>menu<br>Operasiona<br>1<br>$\bullet$ Klik<br>tombol<br>tambah                    | Mengisi<br>$\bullet$<br>data:<br>Dan<br>$\bullet$<br>salah<br>satu<br>data<br>belum<br>terisi<br>Klik<br>$\bullet$<br>simpan | Menampilkan<br>Pesan bahwa<br>data belum<br>lengkap     | Data pada<br>database<br>tidak<br>bertambah | Proses gagal,<br>hasil Baik                 |
| 3              | Pengujian<br>pada<br>mengedit<br>data<br>Operasional | • Mengakses<br>website<br>$\bullet$ Login<br>• Mengklik<br>menu<br>Operasiona<br>1<br>· Pilih data<br>$\bullet$ Klik<br>tombol edit         | Mengisi<br>$\bullet$<br>data<br>Klik<br>$\bullet$<br>update                                                                  | Menampilkan<br>Pesan bahwa<br>data berhasil<br>diedit   | Data pada<br>database<br>diedit             | Proses edit<br>Berhasil,<br>hasil Baik      |
| $\overline{4}$ | Pengujian<br>pada<br>mengedit<br>data<br>Operasional | • Mengakses<br>website<br>$\bullet$ Login<br>• Mengklik<br>menu<br>Operasiona<br>1<br>$\bullet$ Pilih data<br>$\bullet$ Klik<br>tombol edit | Mengisi<br>$\bullet$<br>data:<br>$\bullet$<br>Dan<br>salah<br>satu<br>data<br>belum<br>terisi<br>Klik<br>update              | Menampilkan<br>Pesan bahwa<br>data belum<br>diedit      | Data pada<br>database<br>tidak<br>diedit    | Proses edit<br>gagal, hasil<br>Baik         |

**Tabel 5.11 Pengujian Halaman Menu Operasional**

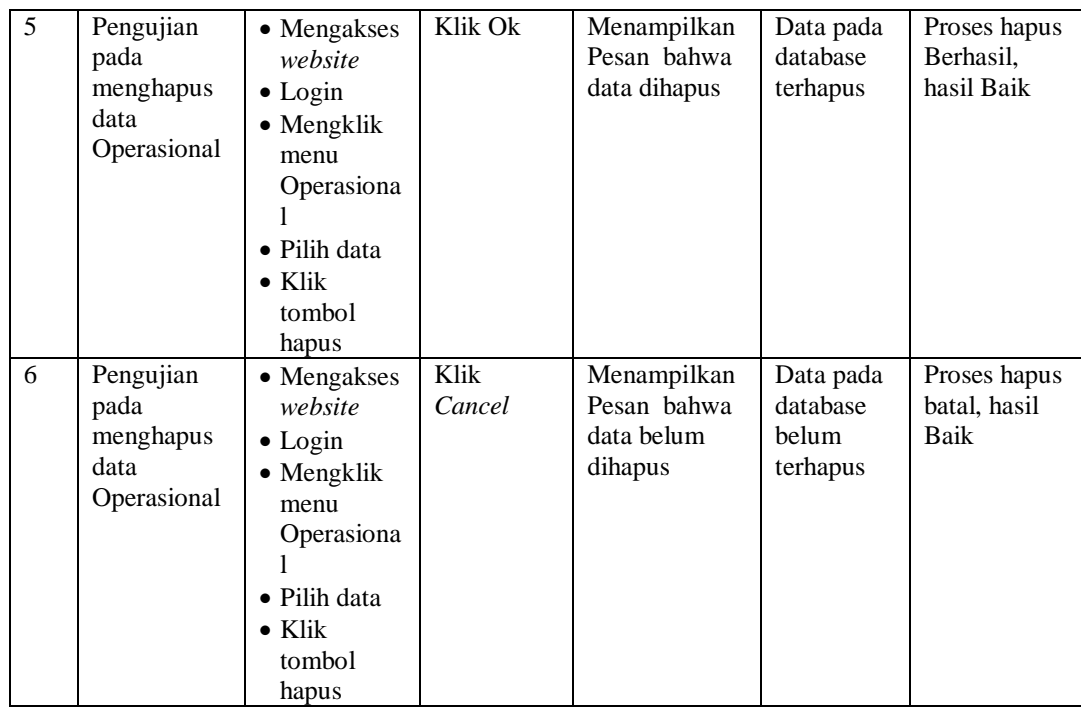

### 12. Pengujian Menu Kategori

Pengujian menu data Kategori digunakan untuk memastikan fungsi tambah, Halaman Menu edit, fungsi cari dan fungsi hapus data Kategori dapat digunakan sesuai dengan fungsinya.

| No. | <b>Deskripsi</b>                                  | <b>Prosedur</b><br>Pengujian                                                                                              | <b>Masukan</b>                                                              | Keluaran<br>yang<br><b>Diharapkan</b>                   | Hasil yang<br>didapat                       | Kesimpulan                                  |
|-----|---------------------------------------------------|----------------------------------------------------------------------------------------------------|-----------------------------------------------------------------------------|---------------------------------------------------------|---------------------------------------------|---------------------------------------------|
| 1   | Pengujian<br>pada<br>menambah<br>data<br>Kategori | • Mengakses<br>website<br>$\bullet$ Login<br>$\bullet$ Mengklik<br>menu<br>Kategori<br>$\bullet$ Klik<br>tombol<br>tambah | Mengisi<br>$\bullet$<br>data<br>Klik<br>$\bullet$<br>simpan                 | Menampilkan<br>Pesan bahwa<br>data berhasil<br>ditambah | Data pada<br>database<br>bertambah          | Proses<br>tambah<br>Berhasil,<br>hasil Baik |
| 2   | Pengujian<br>pada<br>menambah<br>data<br>Kategori | • Mengakses<br>website<br>$\bullet$ Login<br>$\bullet$ Mengklik<br>menu<br>Kategori                                       | Mengisi<br>$\bullet$<br>data :<br>Dan<br>$\bullet$<br>salah<br>satu<br>data | Menampilkan<br>Pesan bahwa<br>data belum<br>lengkap     | Data pada<br>database<br>tidak<br>bertambah | Proses gagal,<br>hasil Baik                 |

**Tabel 5.12 Pengujian Halaman Menu Kategori**

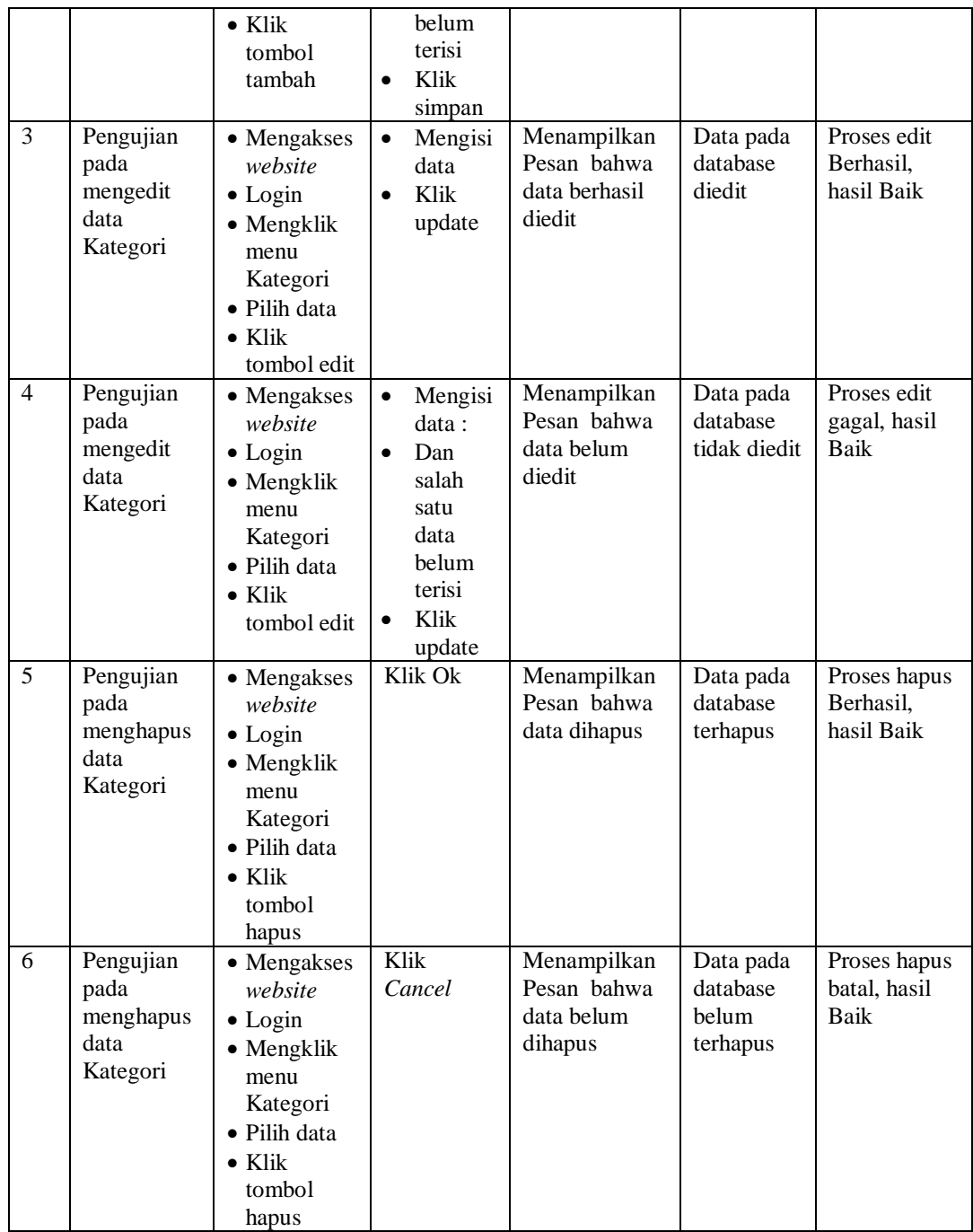

# 13. Pengujian Menu Laporan

Pengujian menu laporan digunakan untuk memastikan laporan dapat ditampilkan dan dicetak sebagaimana semestinya.

| No.            | <b>Deskripsi</b>             | <b>Prosedur</b><br>Pengujian                                                                         | <b>Masukan</b>                                                | <b>Keluaran</b><br>yang<br><b>Diharapkan</b> | <b>Hasil</b><br>yang<br>didapat | Kesimpulan  |
|----------------|------------------------------|----------------------------------------------------------------------------------------------------|---------------------------------------------------------------|----------------------------------------------|---------------------------------|-------------|
| $\mathbf{1}$   | Laporan<br>Transaksi         | Klik tombol<br>$\overline{a}$<br>Transaksi pada<br>Halaman Menu<br>laporan                           | -Klik<br>tombol<br>Transaksi<br>-klik tombol<br>print         | Halaman<br>cetak<br>Transaksi                | Laporan<br>Transaksi            | <b>Baik</b> |
| $\overline{2}$ | Laporan<br>Piutang           | Klik tombol<br>$\overline{\phantom{a}}$<br>Piutang pada<br>$\blacksquare$<br>Halaman Menu<br>laporan | -Klik<br>tombol<br>Piutang<br>-klik tombol<br>print           | Halaman<br>cetak<br>Piutang                  | Laporan<br>Piutang              | Baik        |
| 3              | Laporan<br>Hutang            | Klik tombol<br>$\blacksquare$<br>Hutang pada<br>Halaman Menu<br>laporan                              | -Klik<br>tombol<br>Hutang<br>-klik tombol<br>print            | Halaman<br>cetak<br>Laporan<br>Hutang        | Laporan<br>Hutang               | Baik        |
| $\overline{4}$ | Laporan<br>Purchase<br>order | Klik tombol<br>Purchase order<br>pada Halaman<br>Menu laporan                                        | -Klik<br>tombol<br>Purchase<br>order<br>-klik tombol<br>print | Halaman<br>cetak<br>Purchase<br>order        | Laporan<br>Purchase<br>order    | Baik        |
| 5              | Laporan<br>laba rugi         | Klik tombol<br>laba rugi pada<br>Halaman Menu<br>laporan                                             | -Klik<br>tombol<br>laba rugi<br>-klik tombol<br>print         | Halaman<br>cetak laba<br>rugi                | Laporan<br>laba rugi            | Baik        |

**Tabel 5.13 Pengujian Halaman Menu Laporan**

# **5.3 ANALISIS HASIL YANG DICAPAI OLEH SISTEM PERANGKAT LUNAK**

Setelah melakukan berbagai pengujian pada sistem pengolahan data pada CV. Putri Mercy, maka didapatkan evaluasi dari kemampuan penampilan sistem ini. Adapun kelebihan dan kelemahan dari sistem petampilan ini adalah sebagai berikut:

- 1. Kelebihan Program
	- a. Sistem ini bisa digunakan oleh *User* pada Sistem informasi Penjualan Material Bangunan pada CV. Putri Mercy, dengan memanfaatkan fungsi pencarian sehingga mempermudah dalam pencarian data.
	- b. Sistem mampu melakukan pengolahan data seperti mendata Pelanggan, Transaksi, Admin, Pembelian, Produk, Hutang, Piutang, Purchase order
	- c. Sistem mampu mencetak laporan Transaksi, Piutang, Hutang, Purchase order dengan lebih baik berdasarkan data-data yang telah di*Input*kan sebelumnya, sehingga mempermudah *user* dalam menyerahkan laporan kepada pimpinan.
- 2. Kekurangan program
	- a. Tampilan *interface* masih sederhana, diharapkan untuk pengembangan sistem selanjutnya dapat meningkatkan qualitas dari tampilan *interface* tersebut.
	- b. Belum memiliki keamanan yang maksimal, diharapkan untuk pengembangan sistem selanjutnya dapat menambahkan otentikasi dua faktor (2FA) adalah metode keamanan manajemen identitas dan akses yang memerlukan dua bentuk identifikasi agar dapat mengakses data.
	- c. Belum memiliki laporan akumulasi penyusutan nilai produk jika produk tidak terjual dalam kurun waktu yang lama serta belum memiliki laporan neraca seperti aktiva lancar, aktiva tetap, kewajiban utang usaha dan modal usaha.